# **User Manual for Existing Institutes Directorate of Technical Education, Rajasthan**

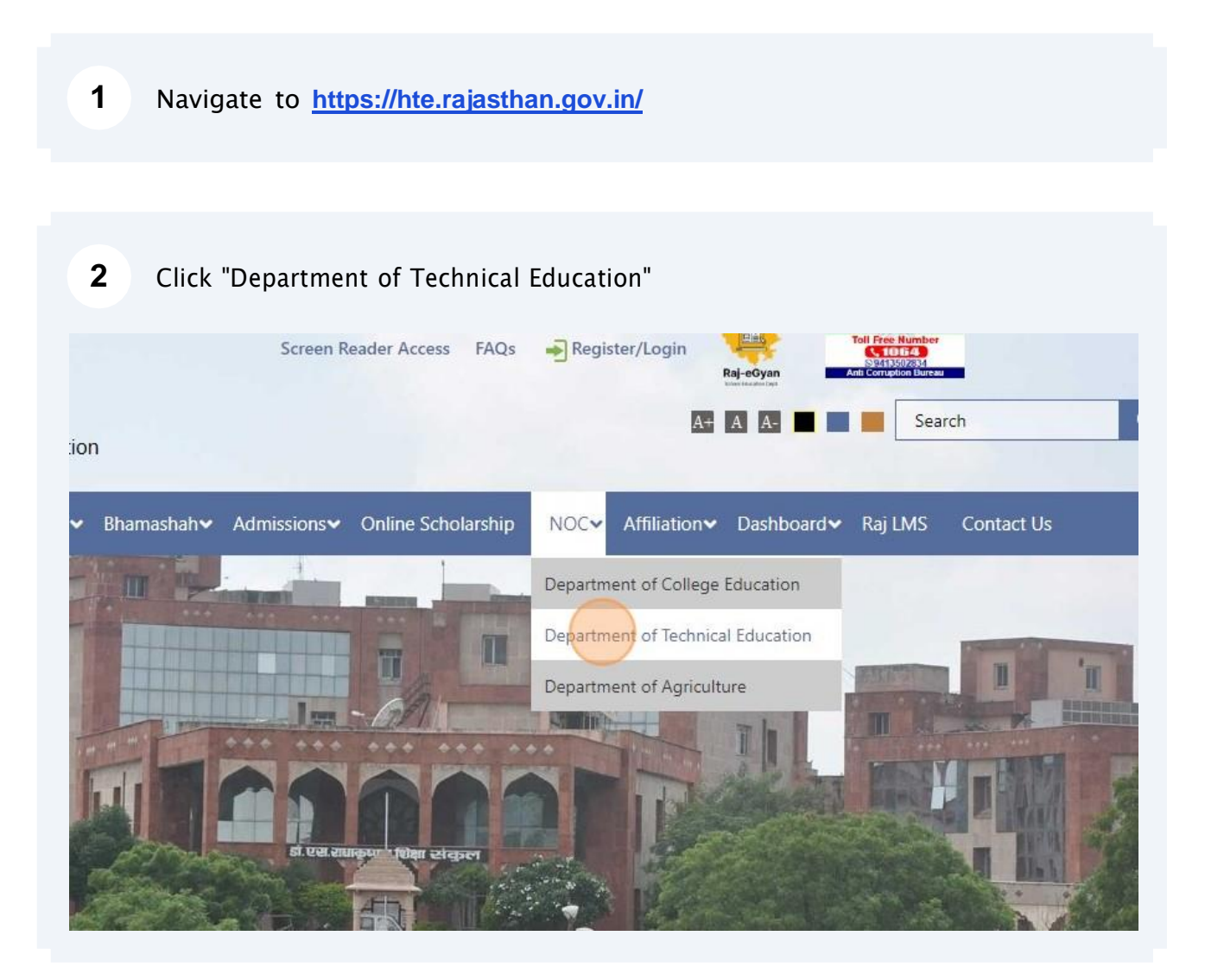

# Click "Log in For Colleges"

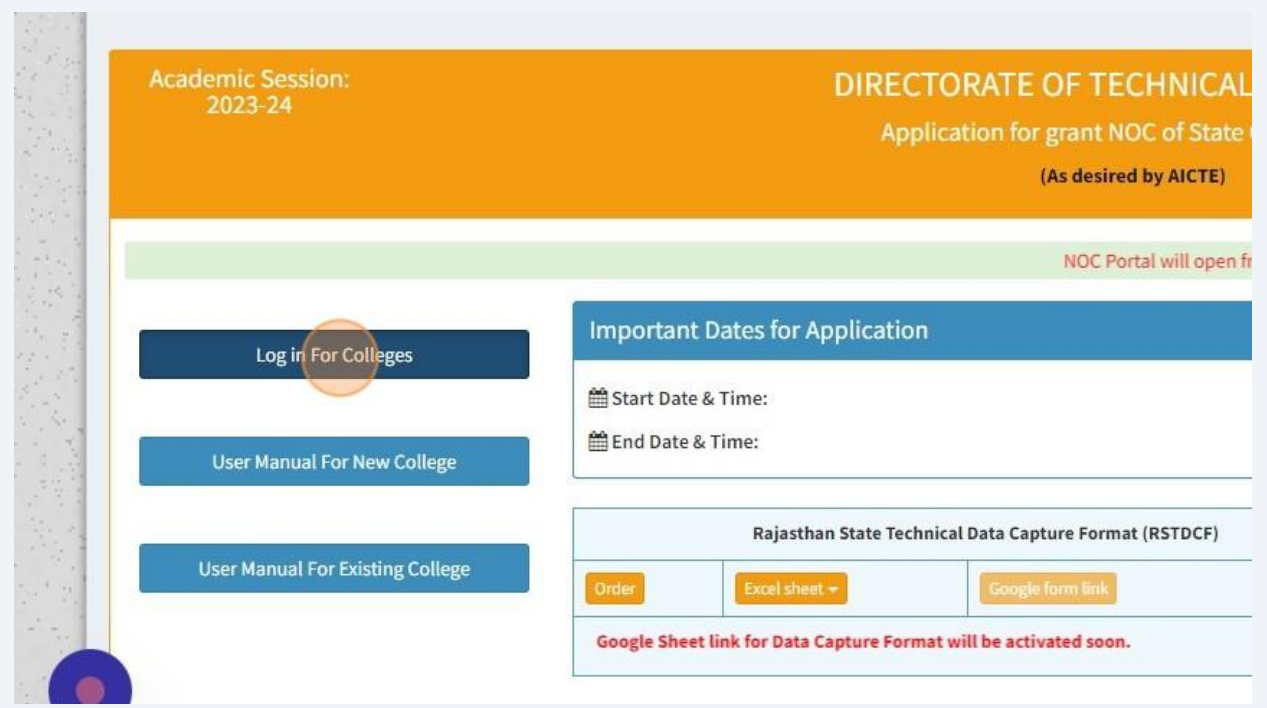

### Login using SSOID

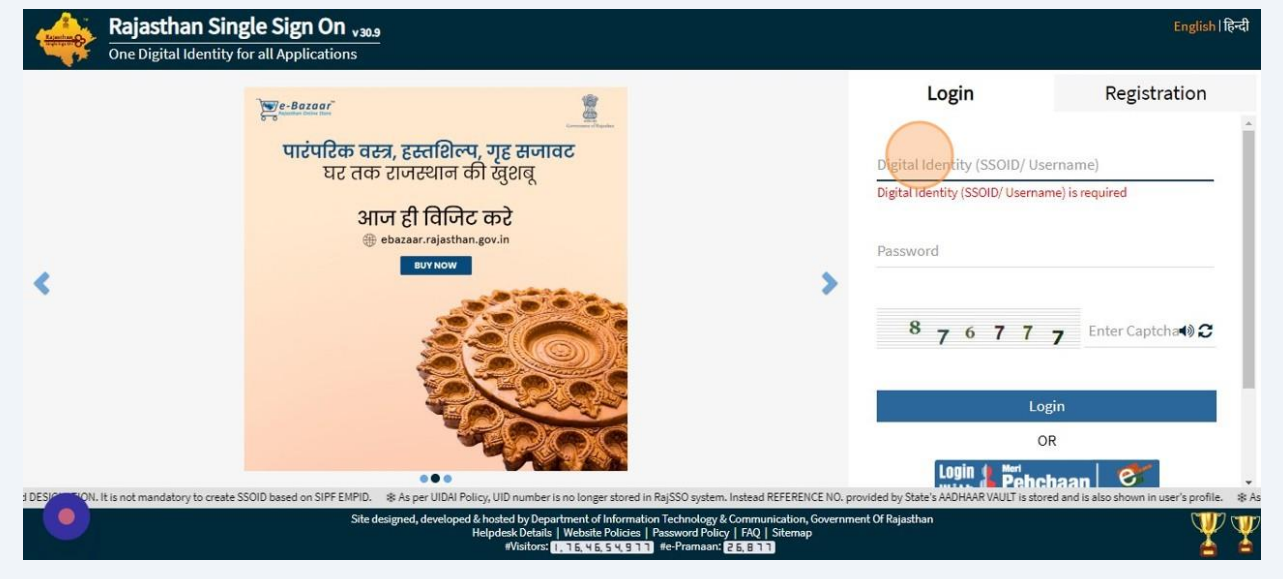

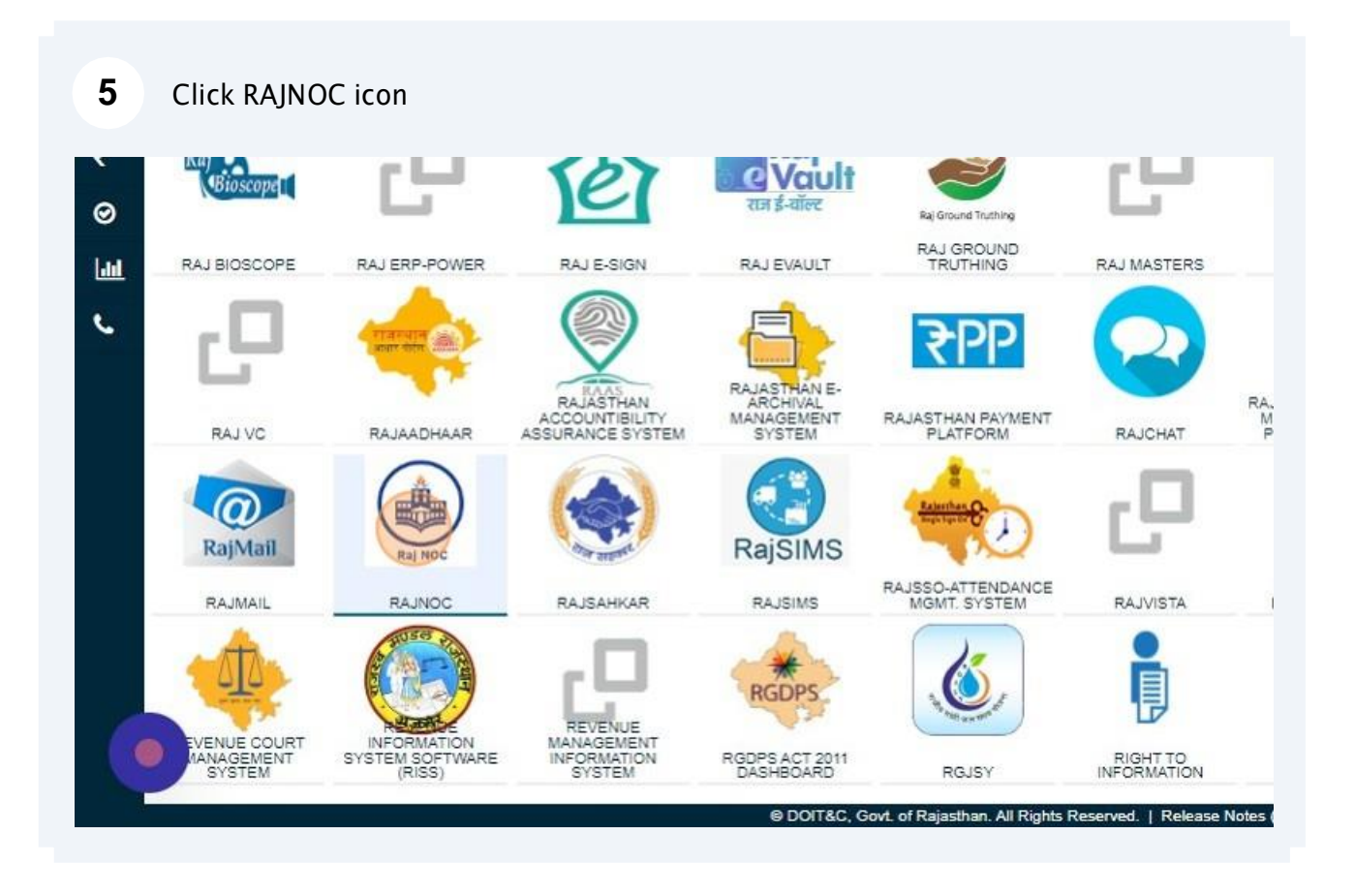

#### Click "College"

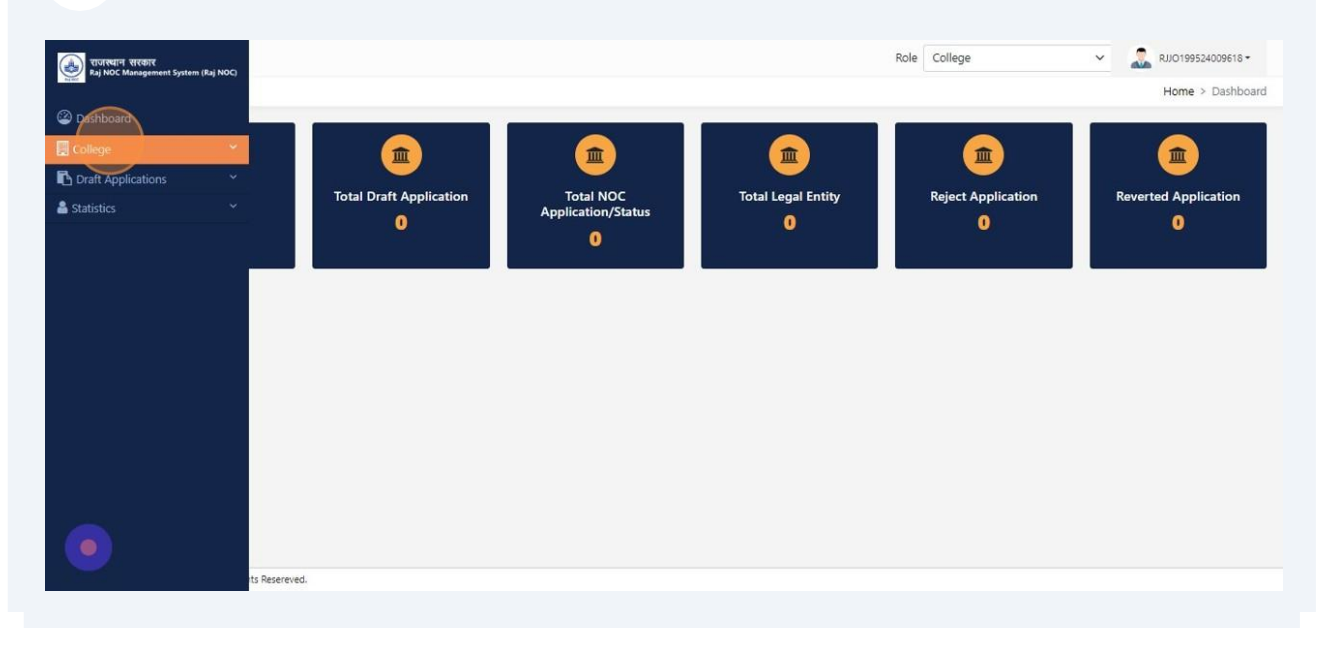

#### Click "Add New College"

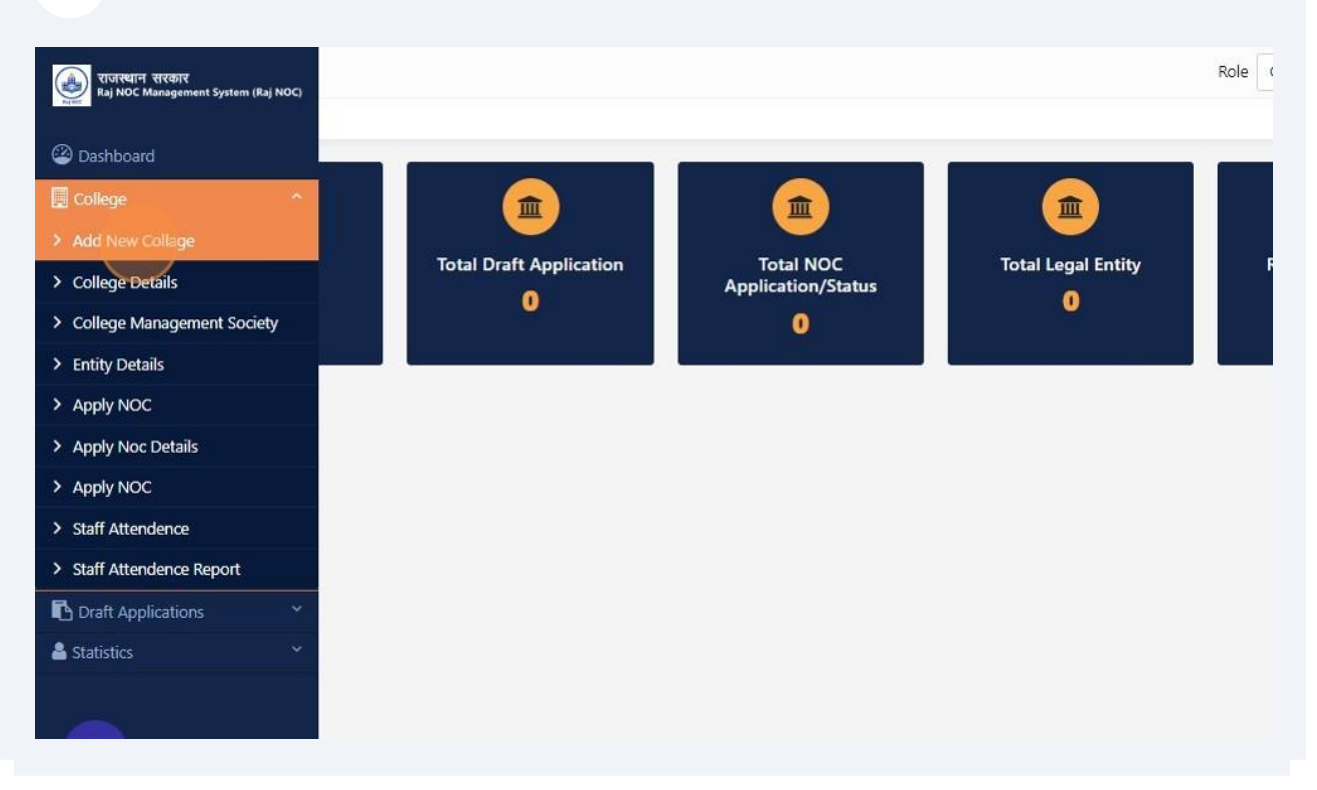

#### Click this dropdown.

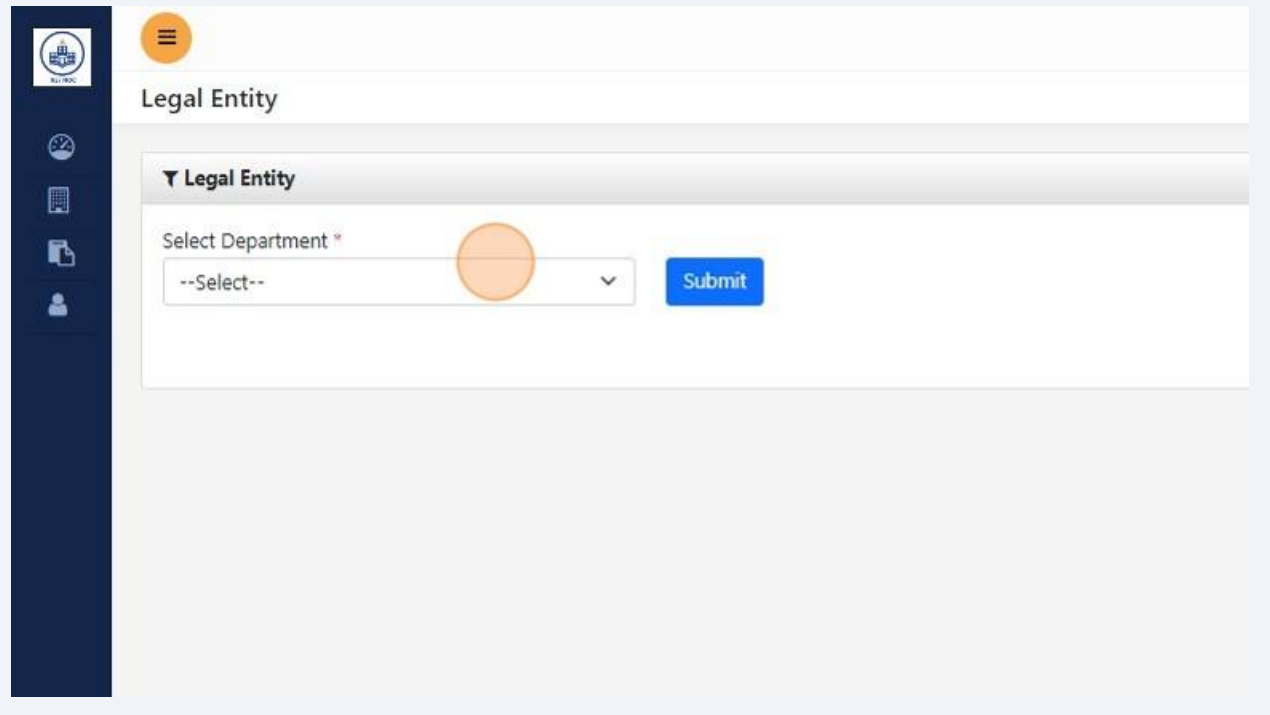

# Click this dropdown.

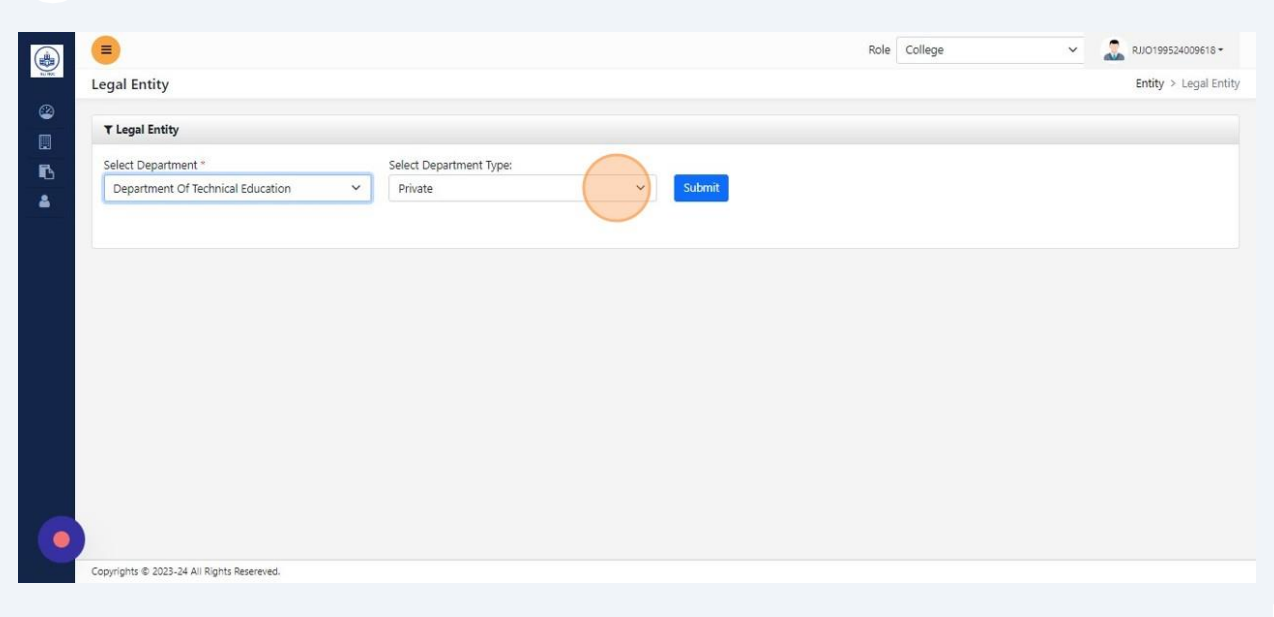

### Click "Submit"

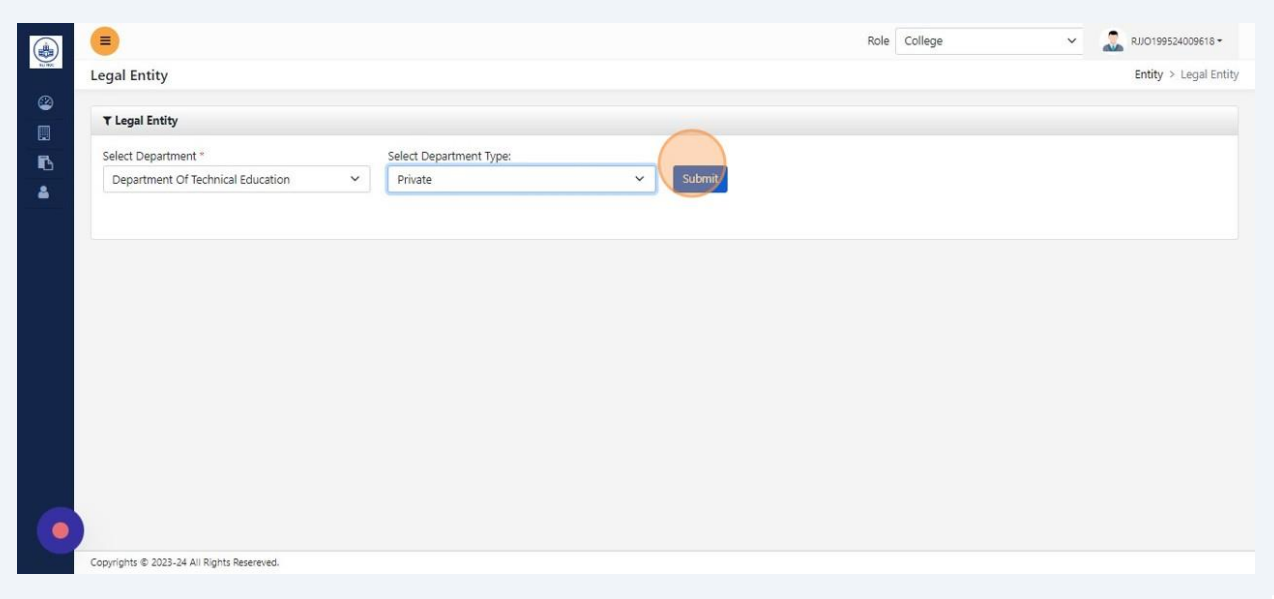

# Click the "Society/Trust/Company/Other Entity" field and fill detail

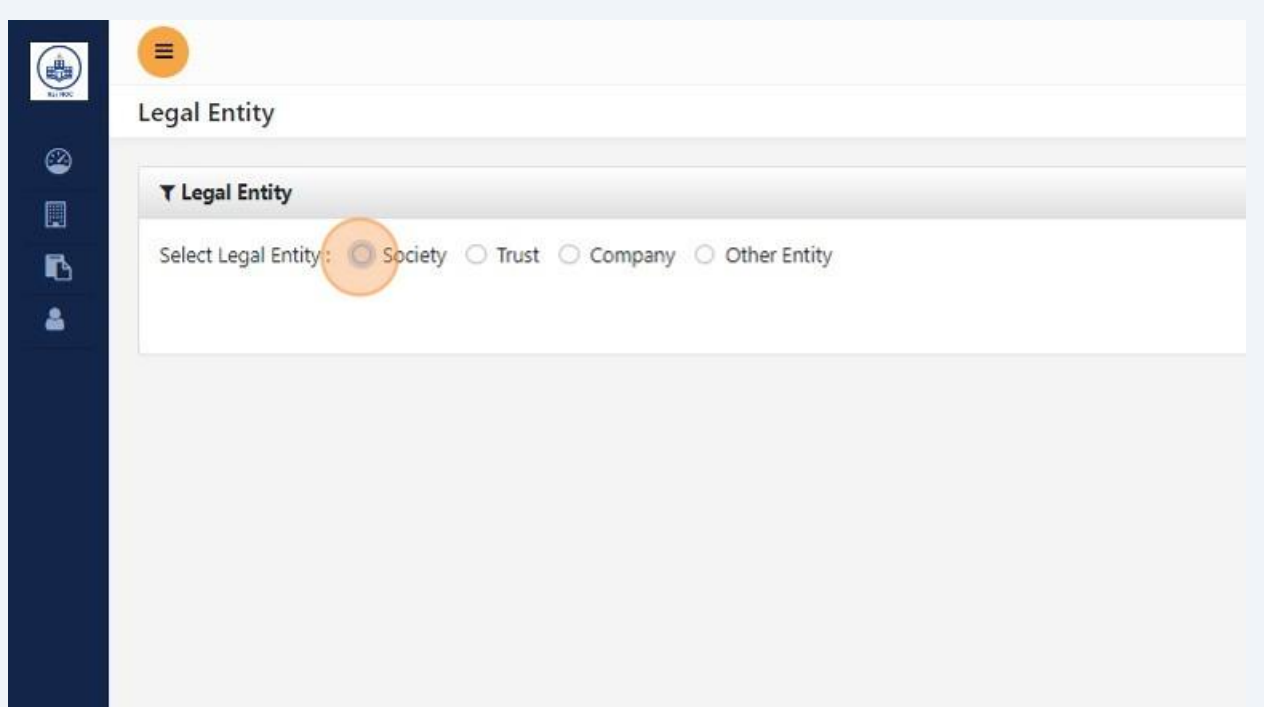

### Click the "Enter OTP" field.

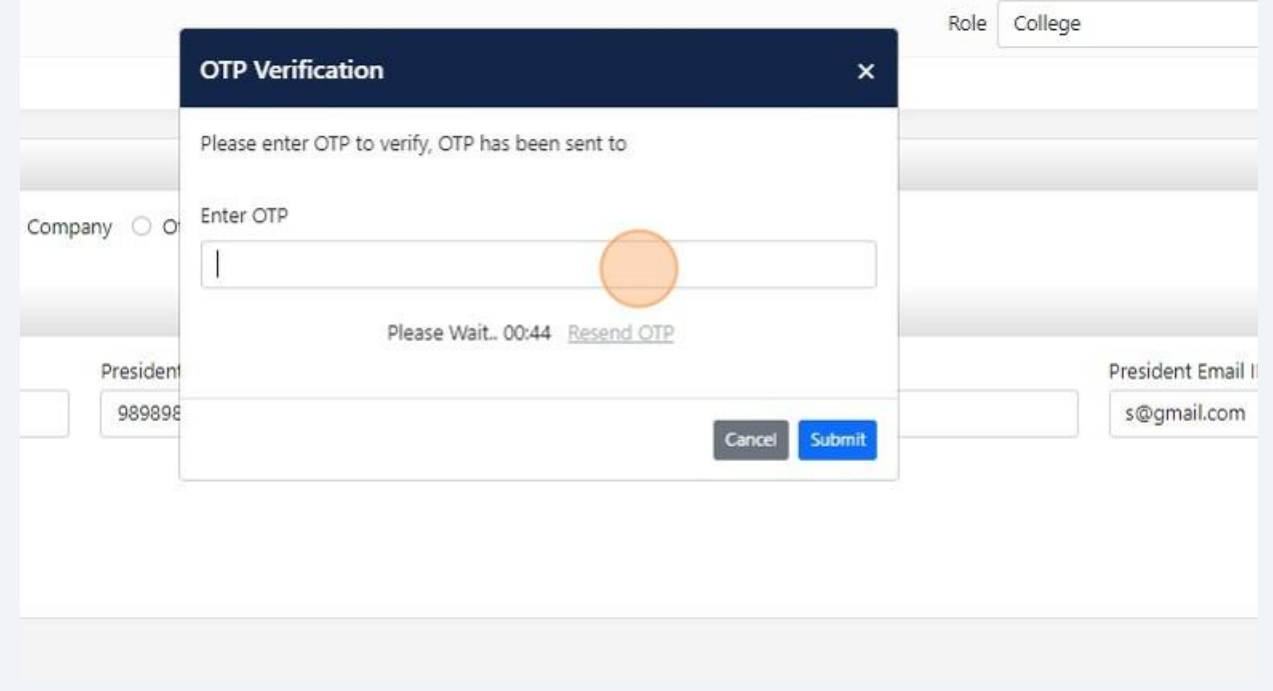

### 13 Click "Save & Proceed To Add College Details"

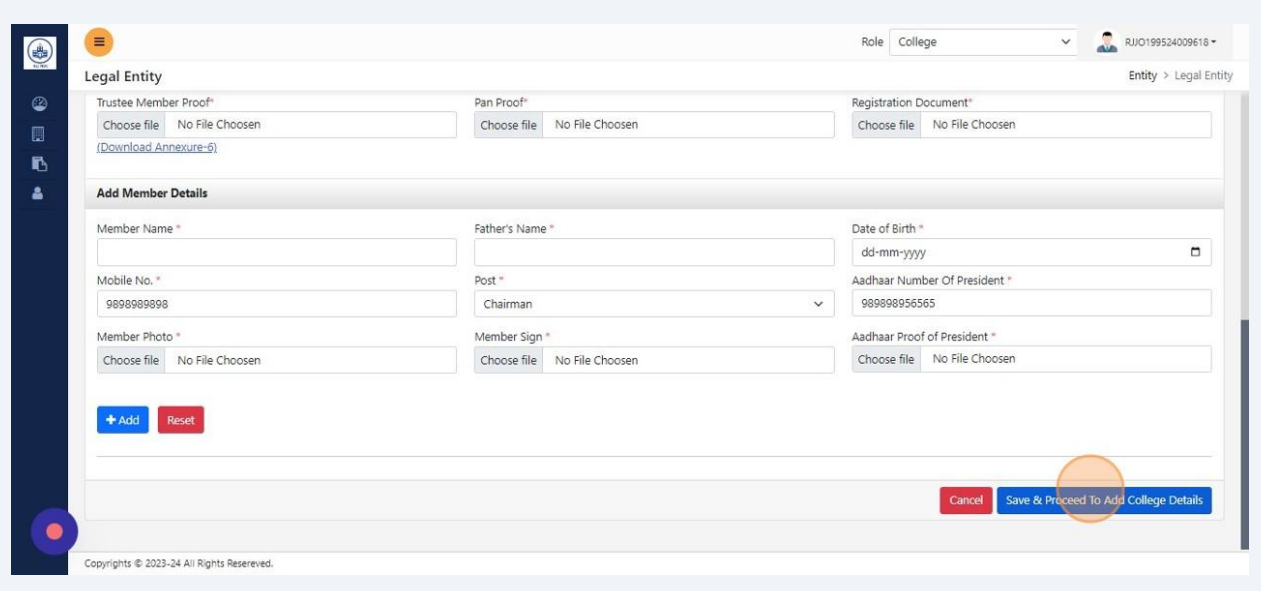

# Click "Add New Collage"

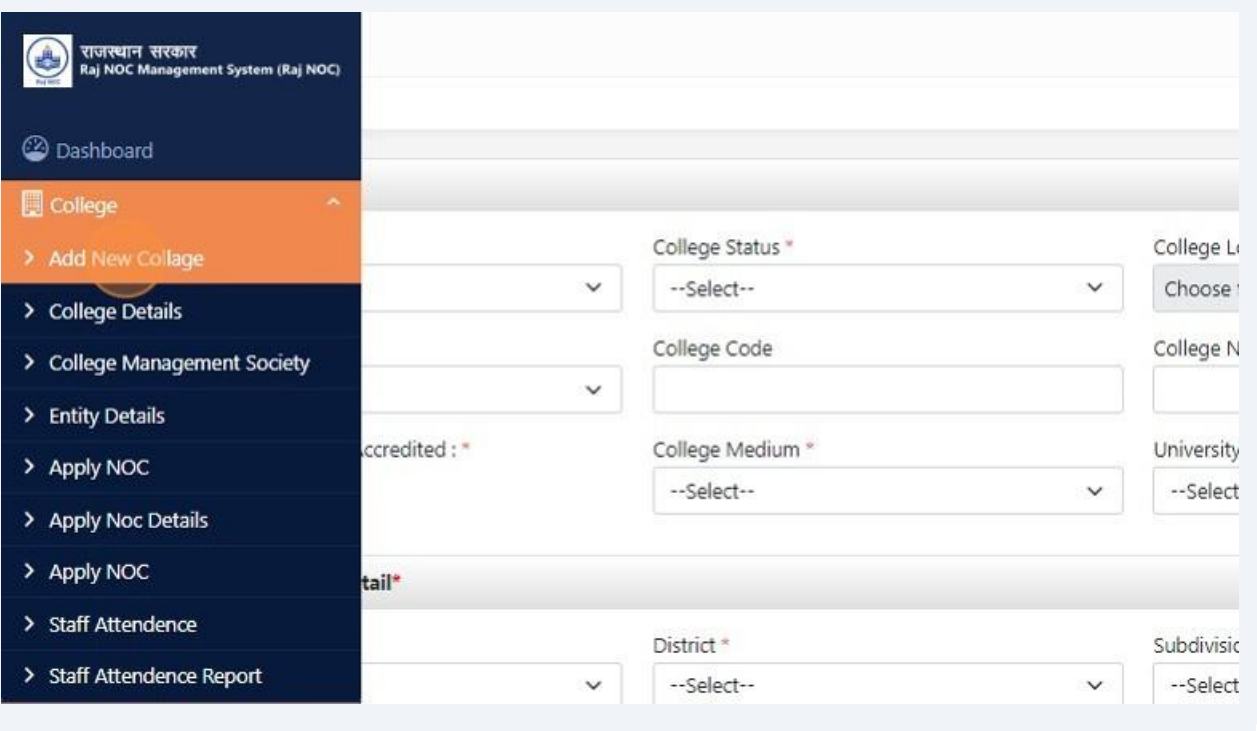

**15** Fill required details. For multiple college level select Others in University dropdown and enter University/Board name with separated comma then Click "Save & Proceed To Management Society"

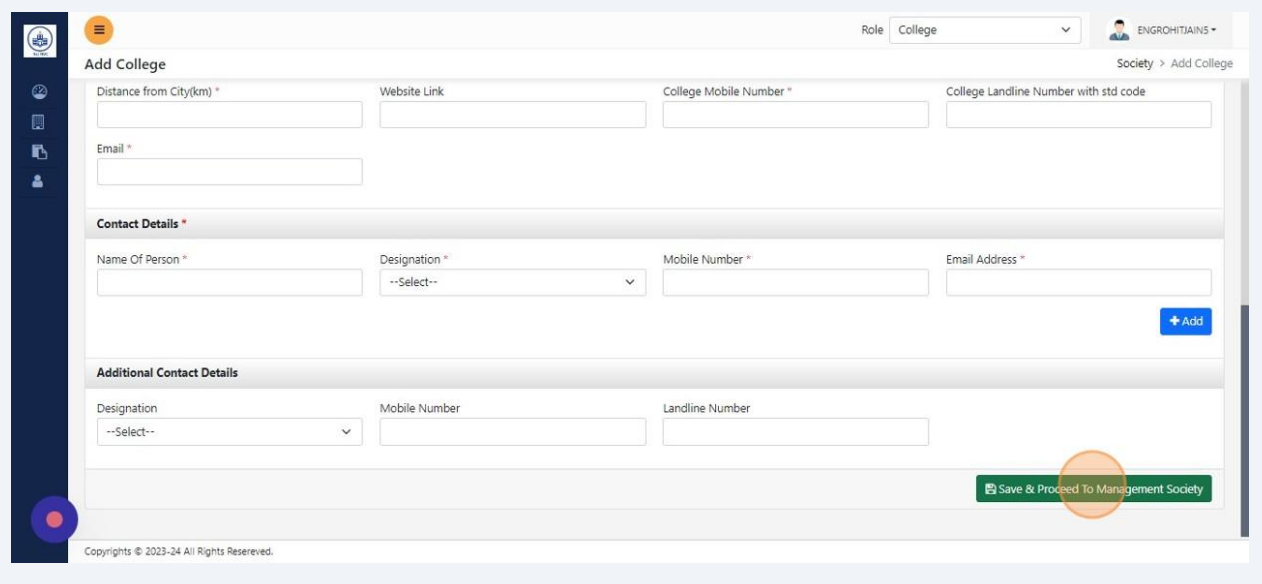

#### 16 Click Save and then Click "Proceed To Draft"

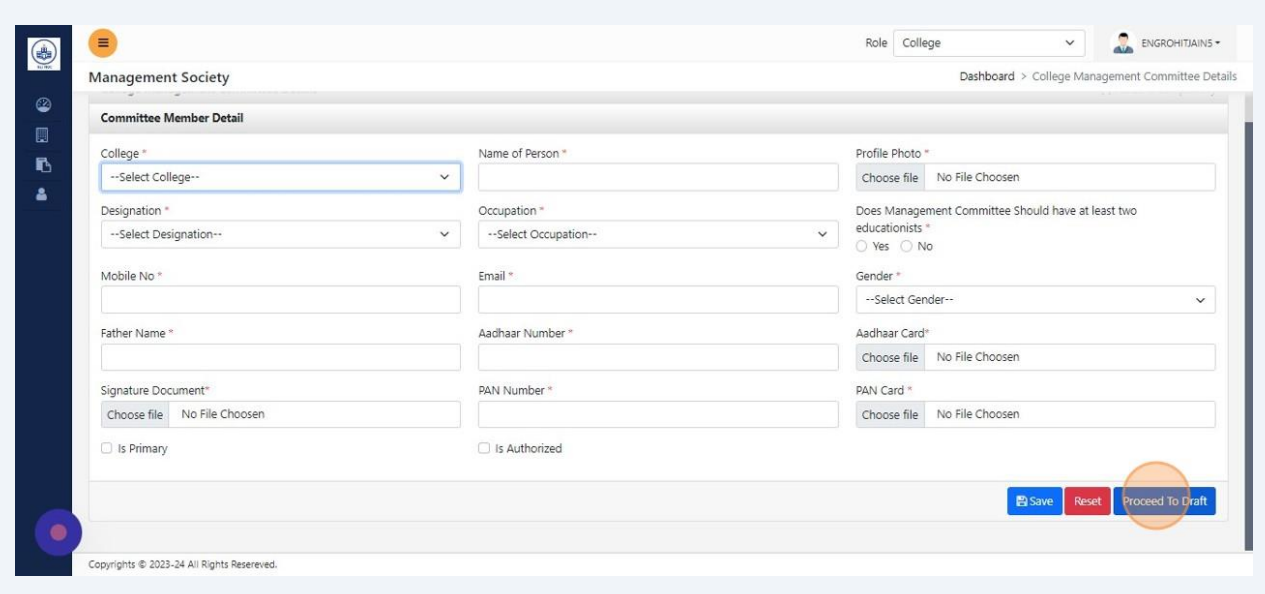

# 17 Click "My Draft Applications"

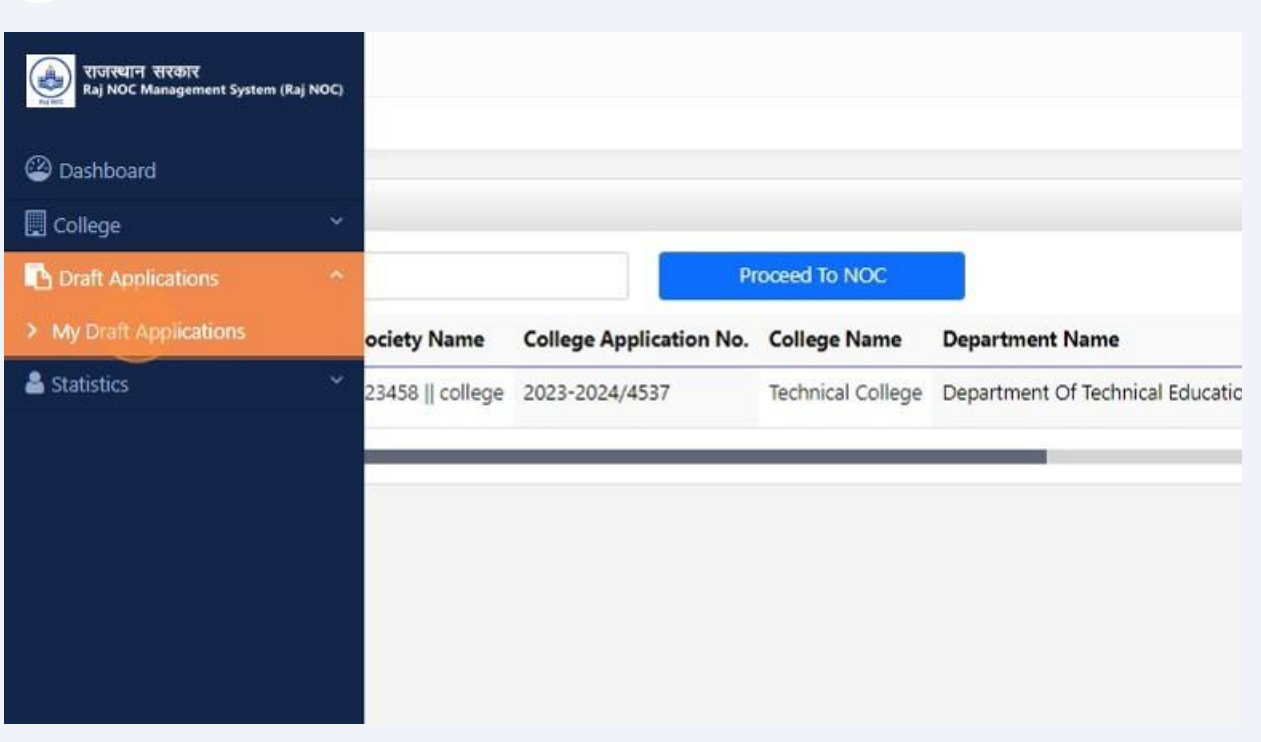

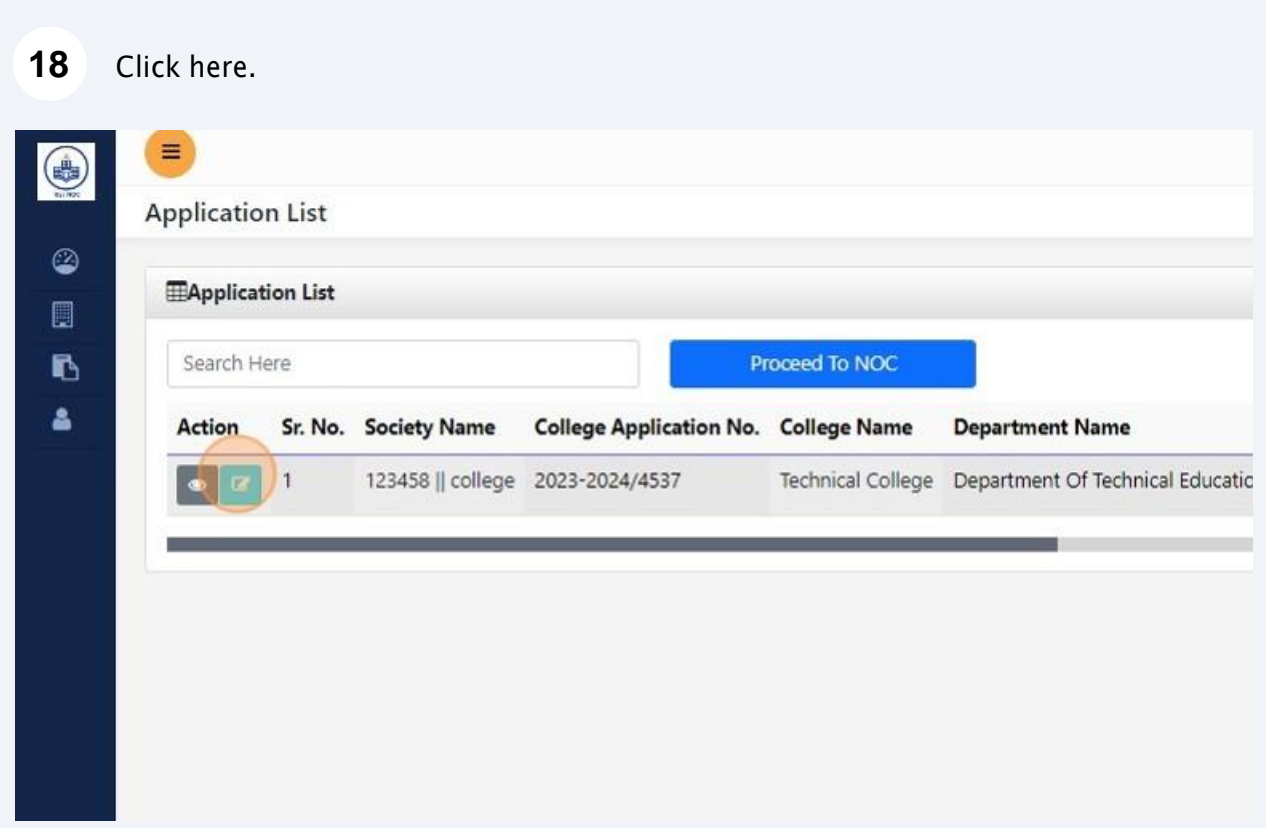

#### Fill course detail then save and Click "Next >>"

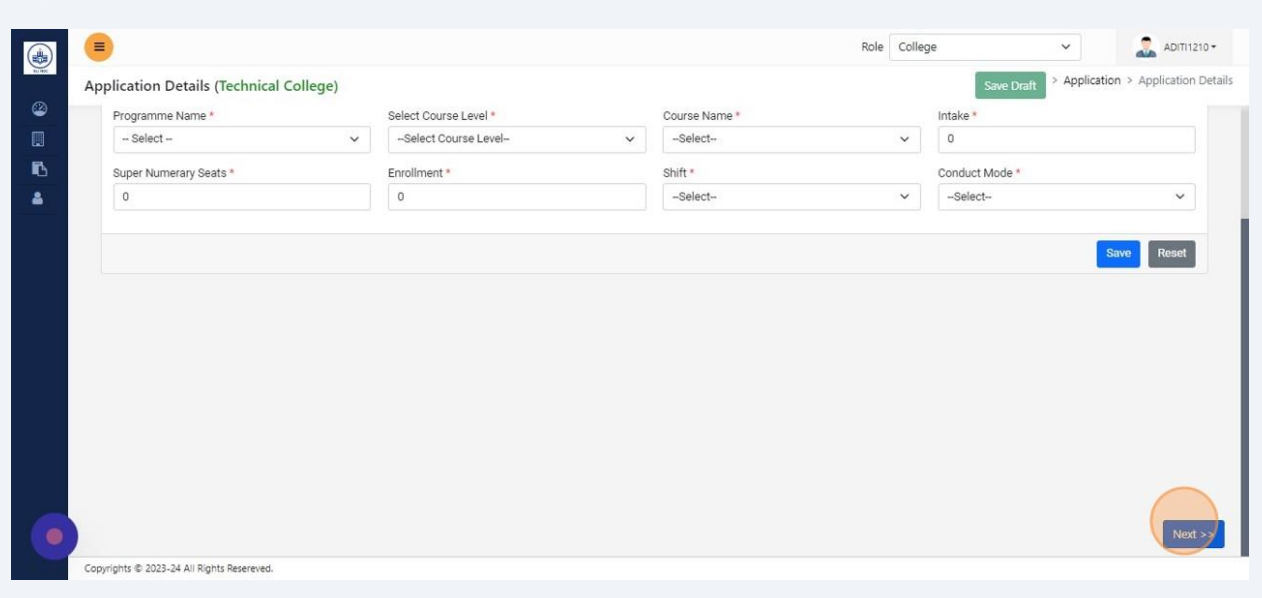

#### Fill old NOC detail then save and Click "Next >>"

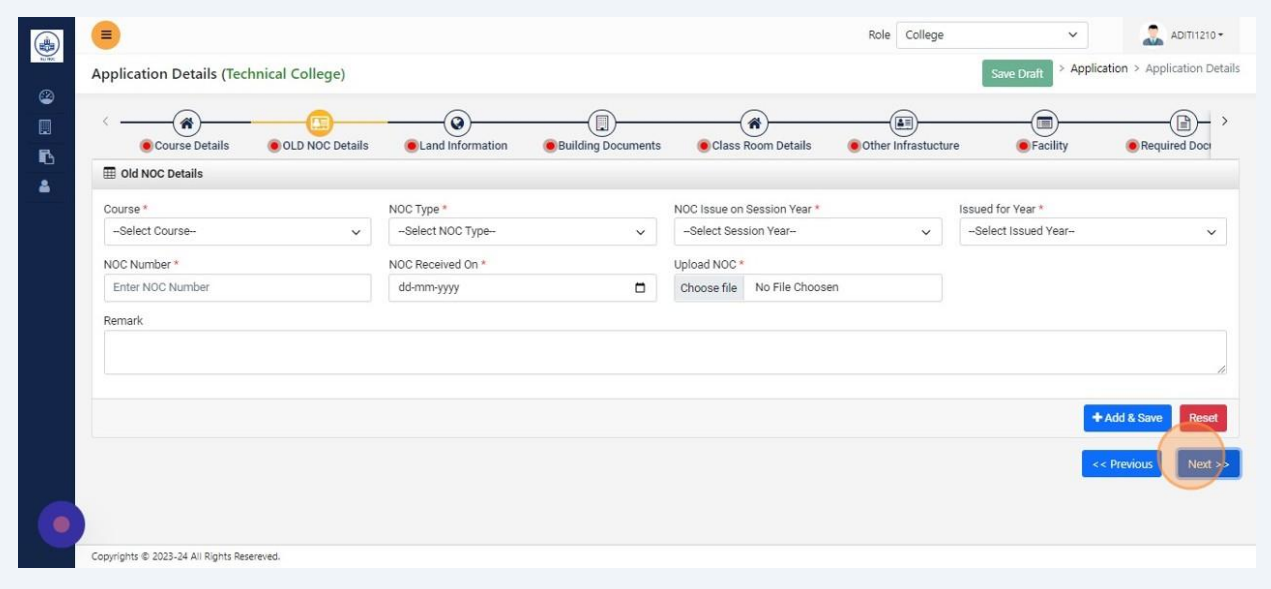

### Fill Land Information detail then save and Click "Next >>"

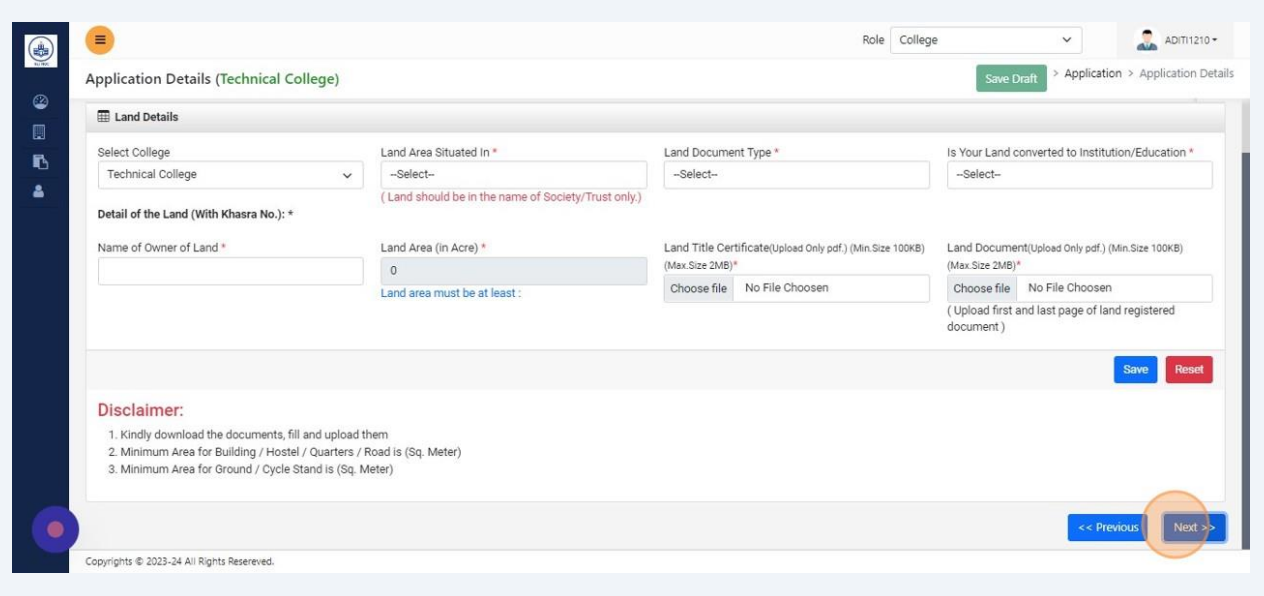

# Fill Building Document detail then save and Click "Next >>"

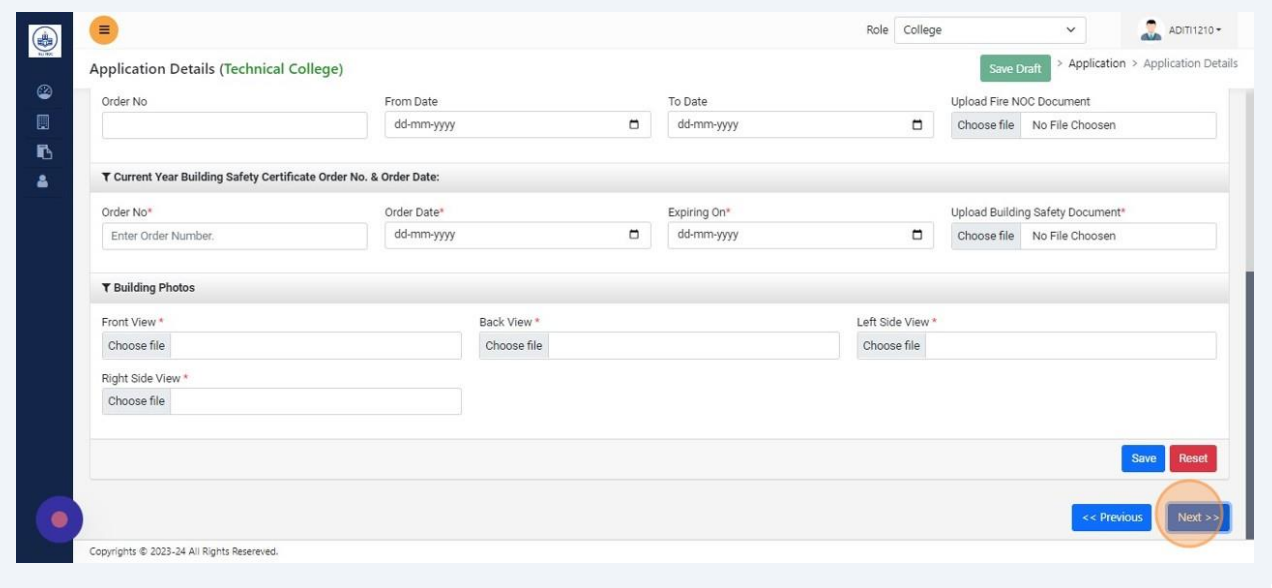

#### Fill Classroom details then save and Click "Next >>"

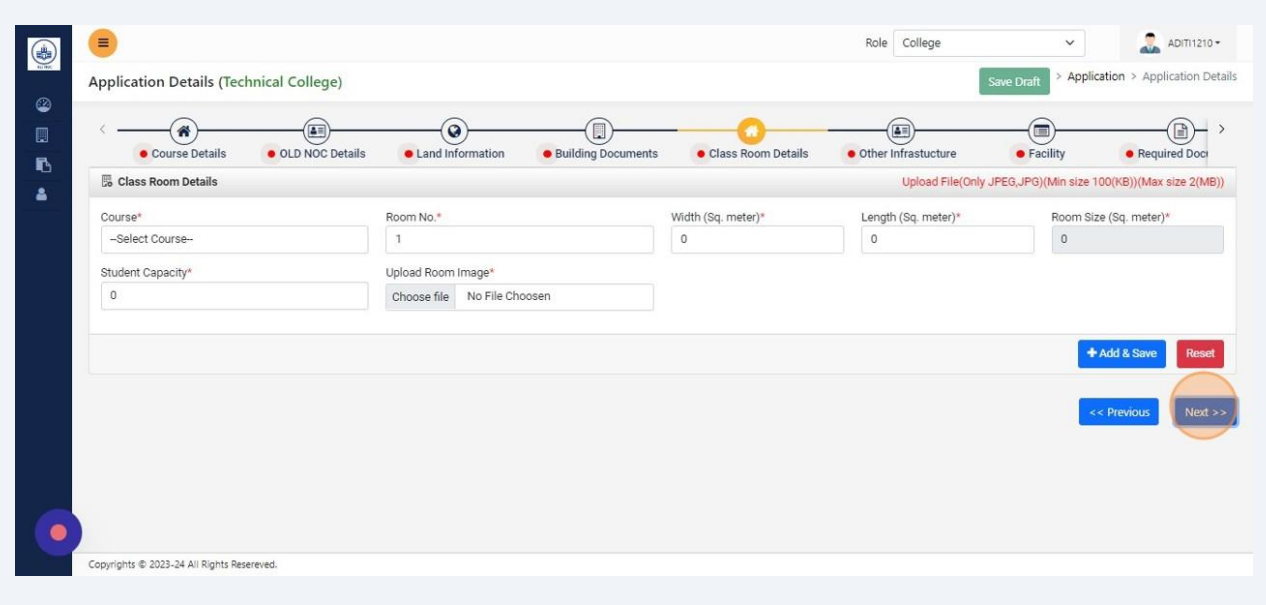

#### Fill Other Infrastructure detail then save and Click "Next >>"

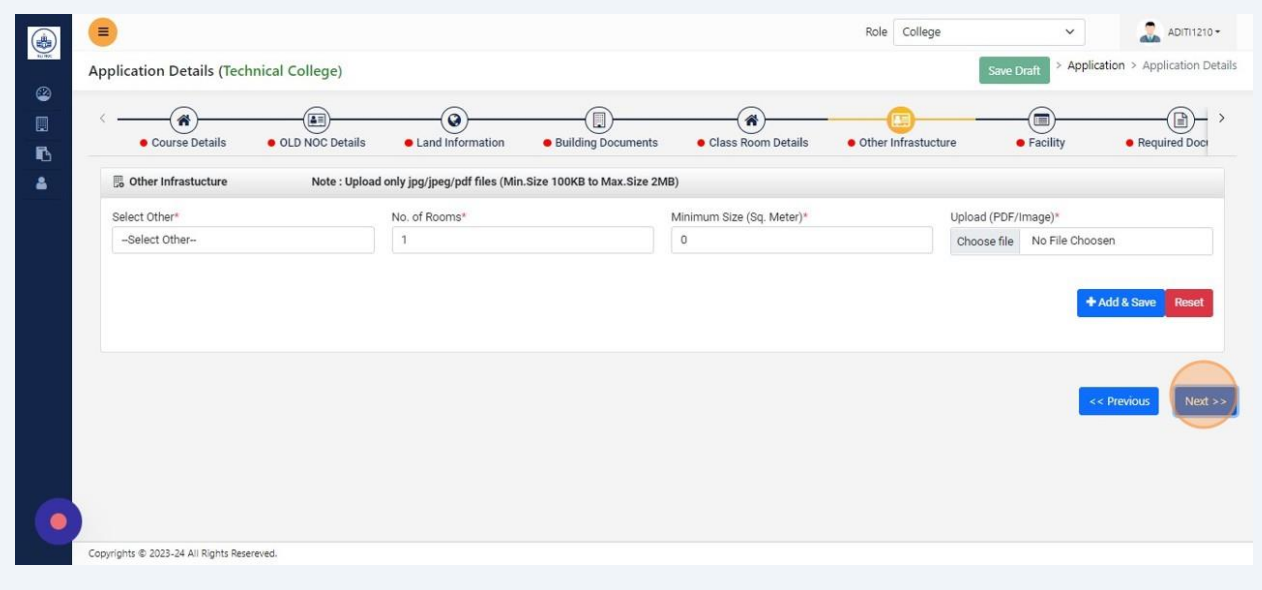

### Fill all Facility details then Save and Click "Next >>"

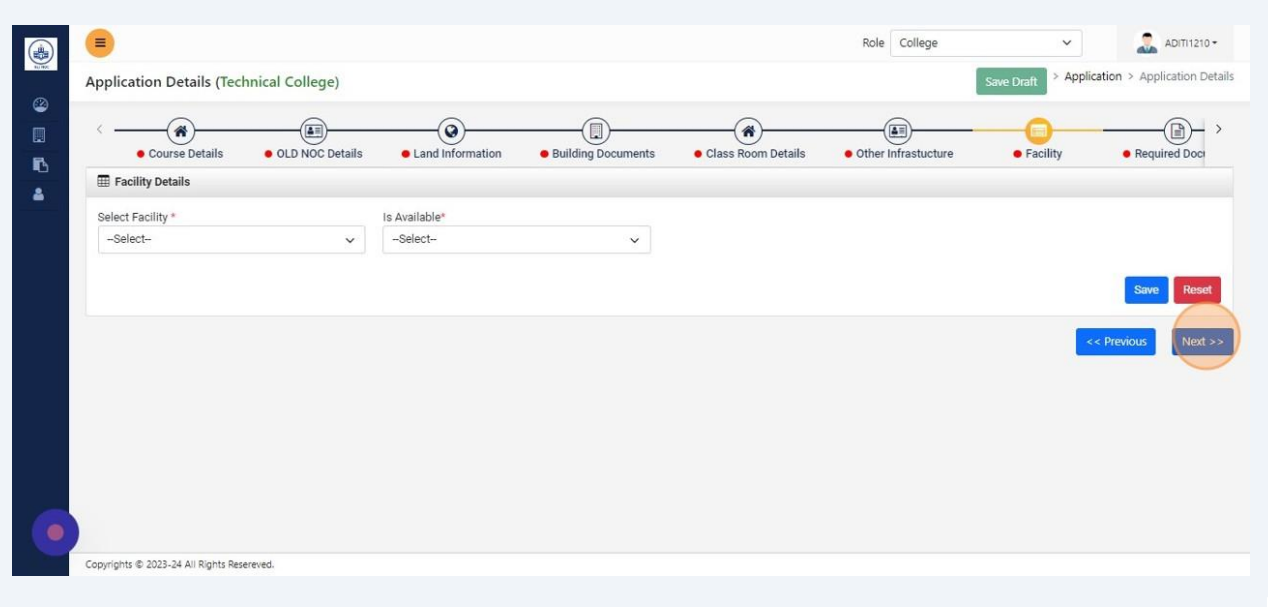

# Upload Affidavit and Click "Next >>"

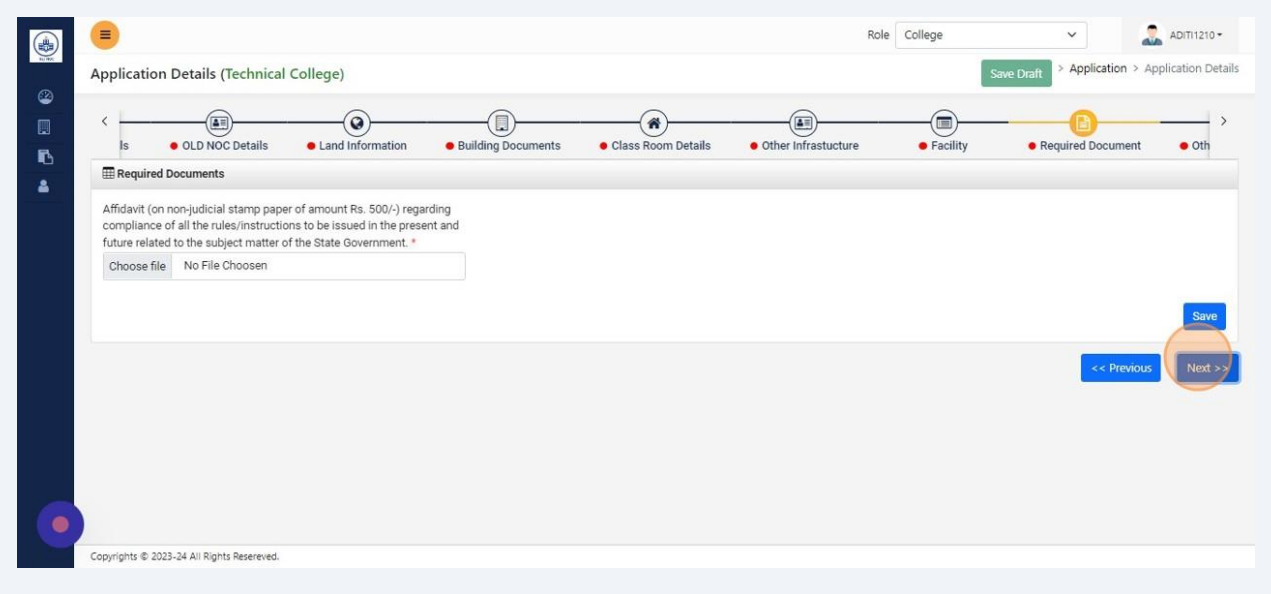

#### Upload other documents, then save and Click "Next >>"

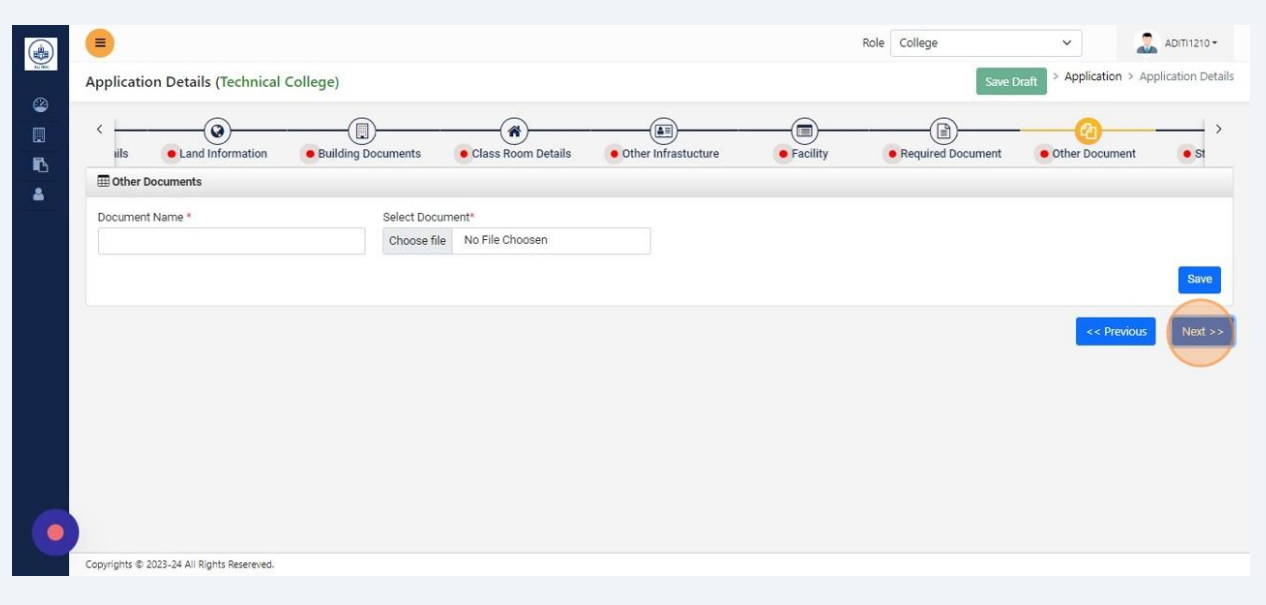

### Fill staff details then save and Click "Next >>"

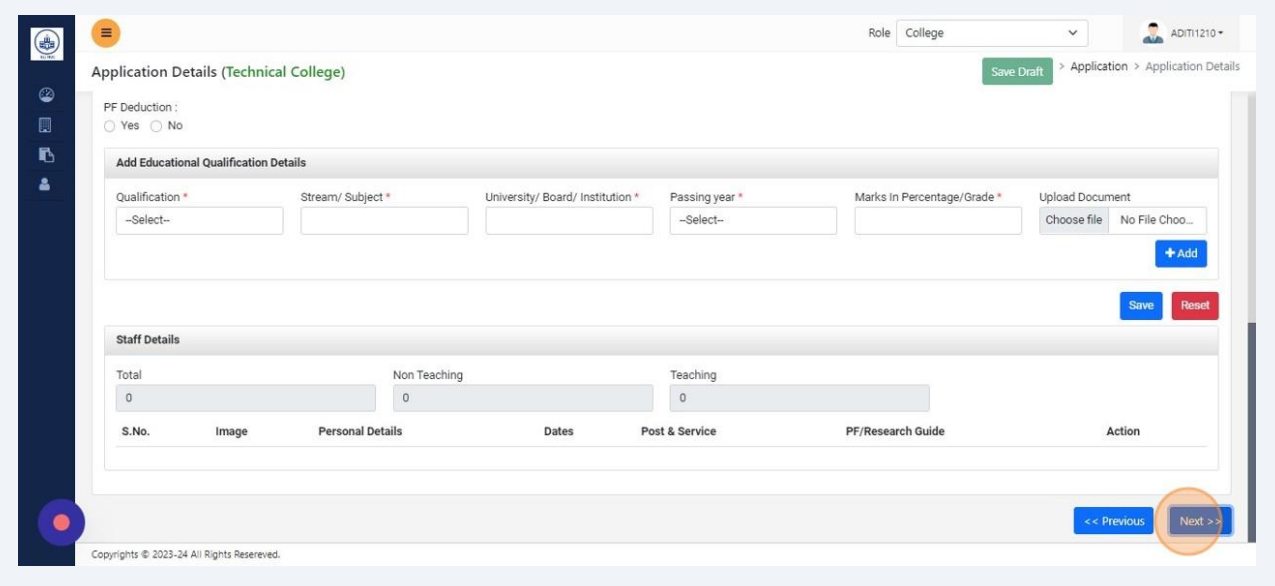

#### Fill Academic Information details then save and Click "Next >>"

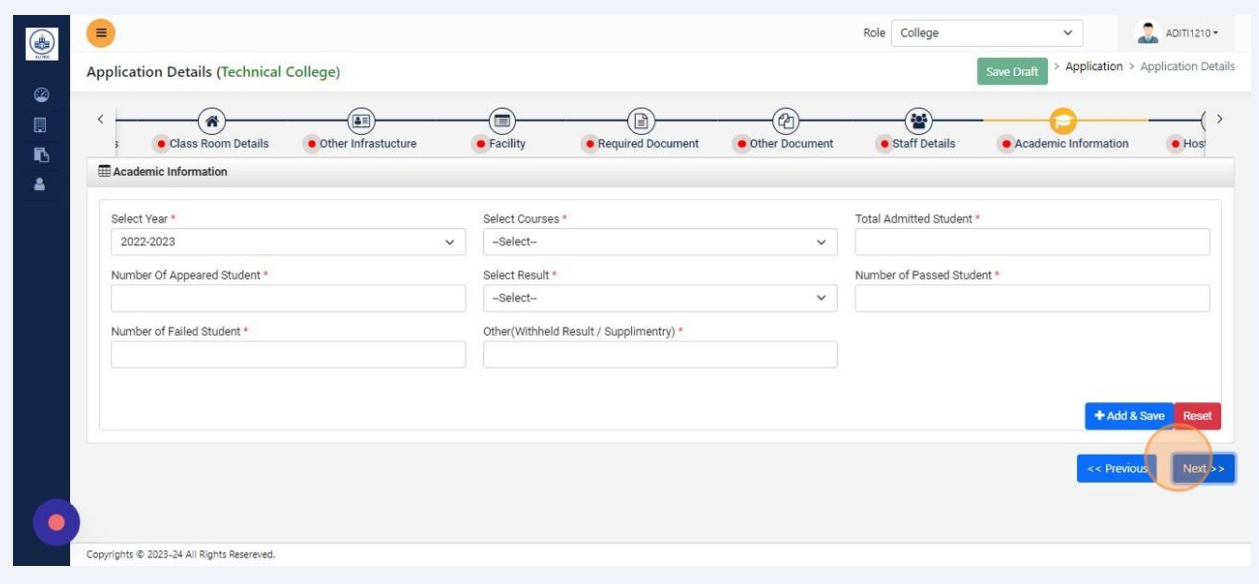

#### Fill Hostel details then save and Click "Next >>"

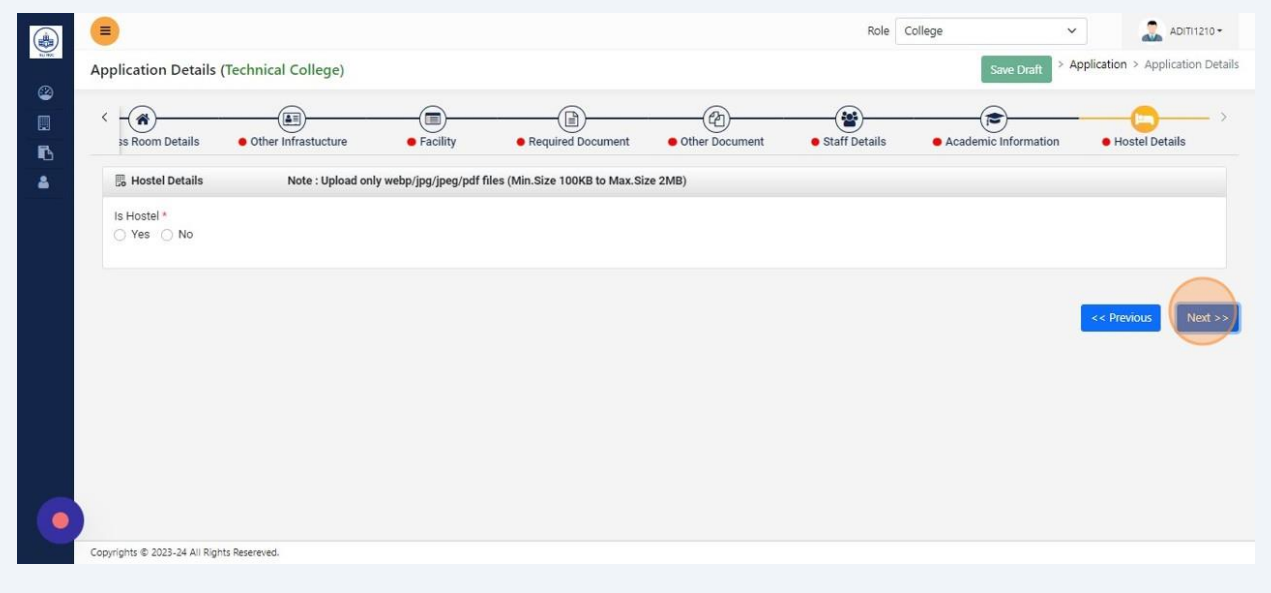

#### Click "Save Draft"

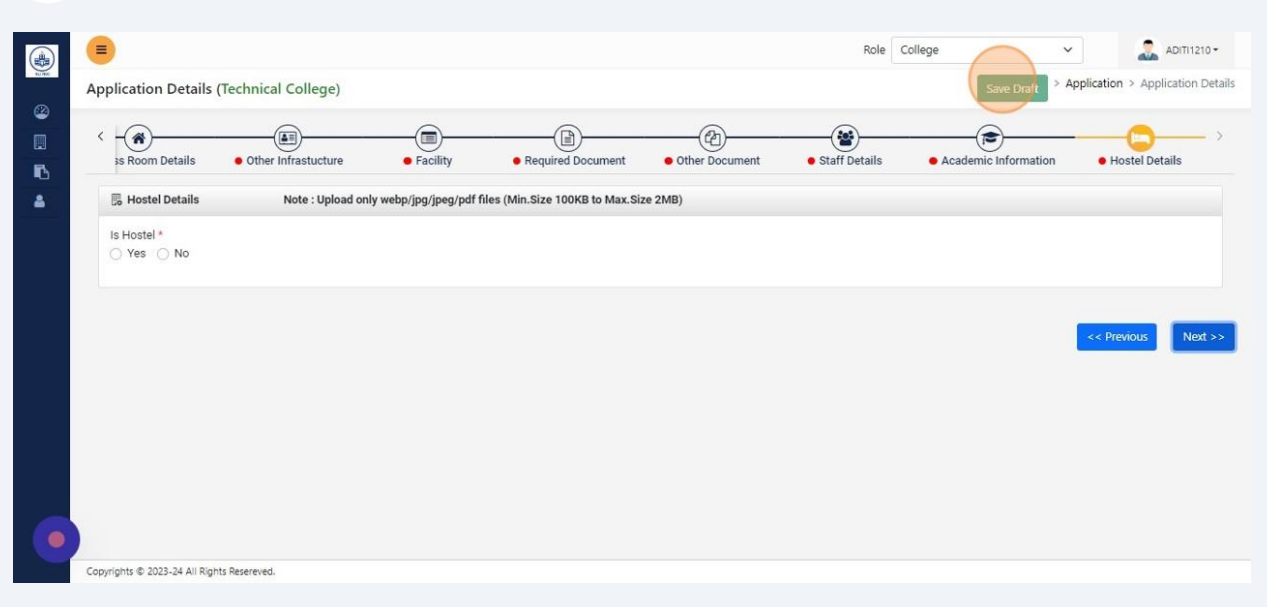

#### Click "Proceed To NOC"

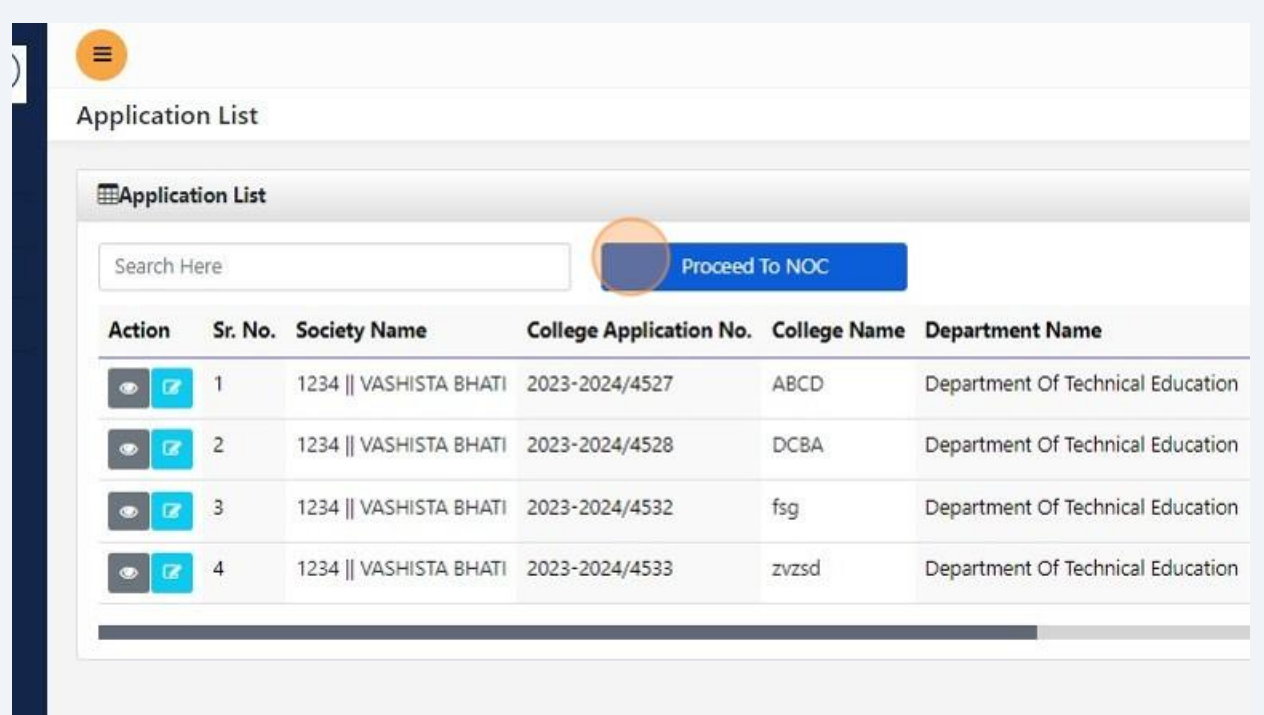

#### Click "Apply Noc"

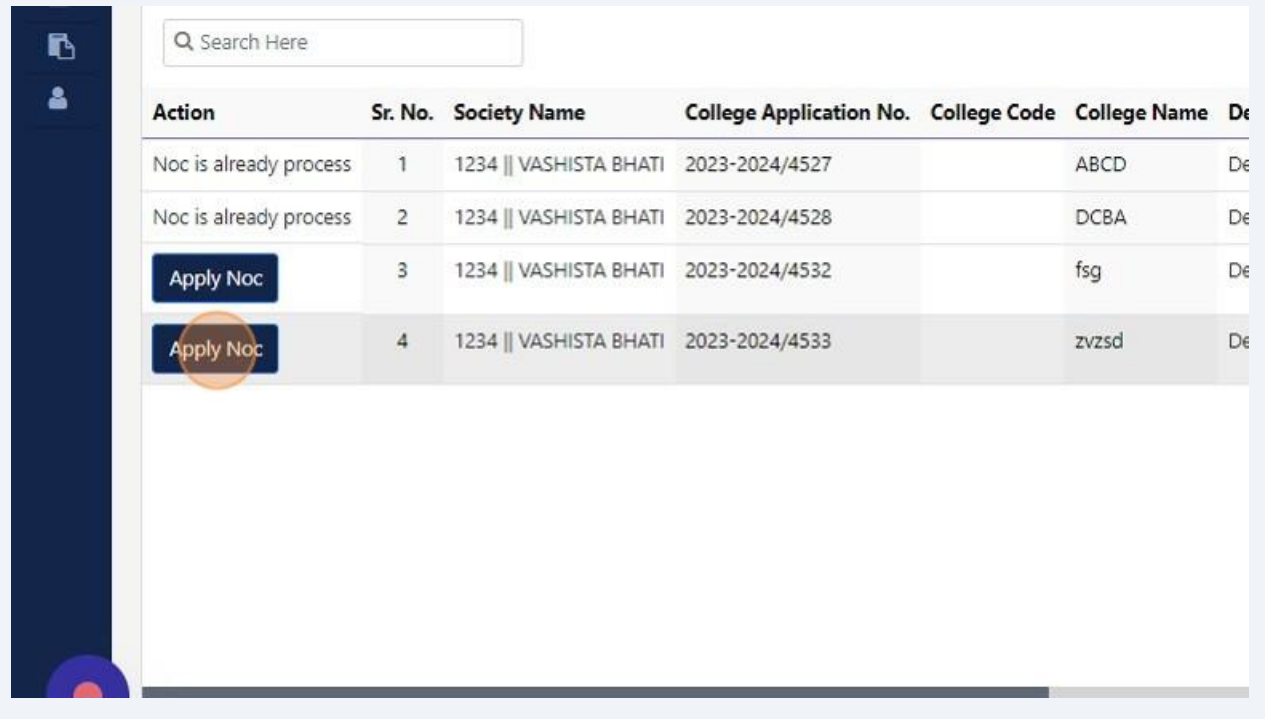

#### Click the "NOC" field.

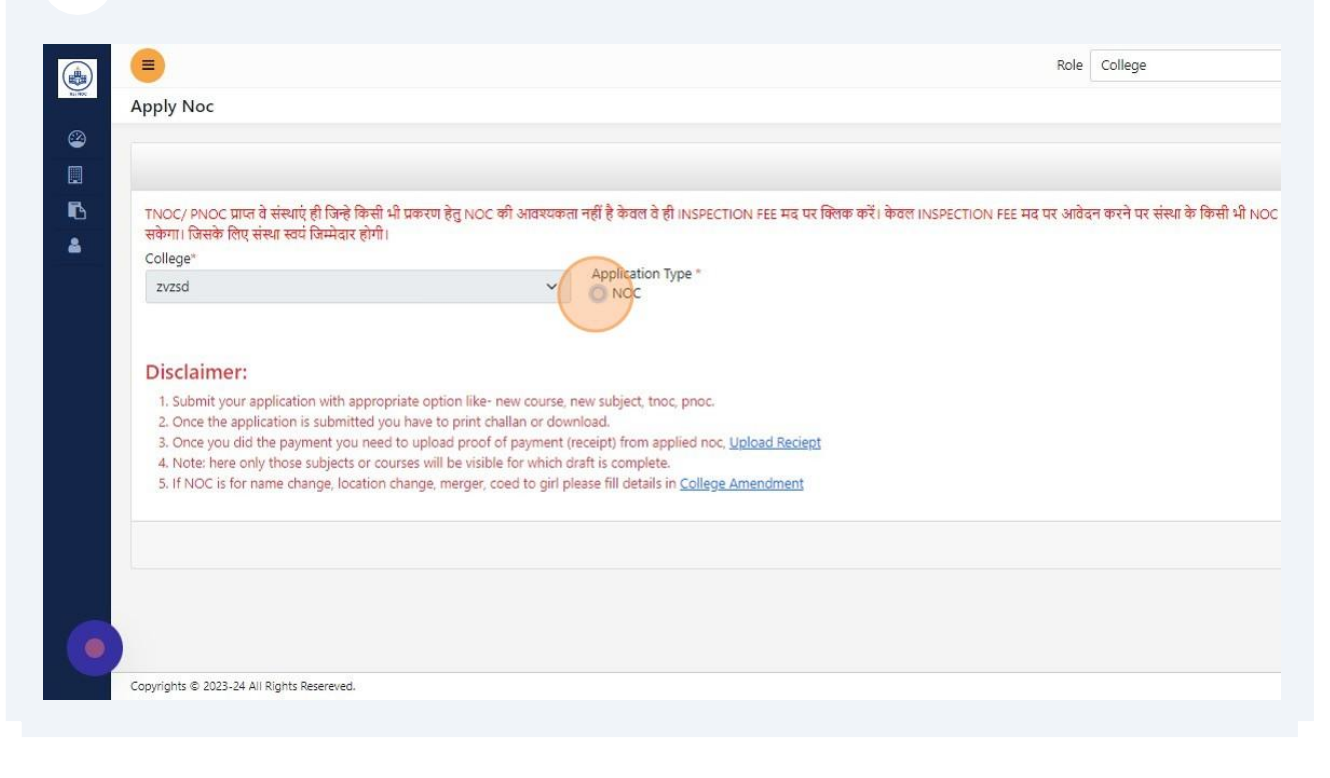

# Select the required NOC types and fill the required details accordingly

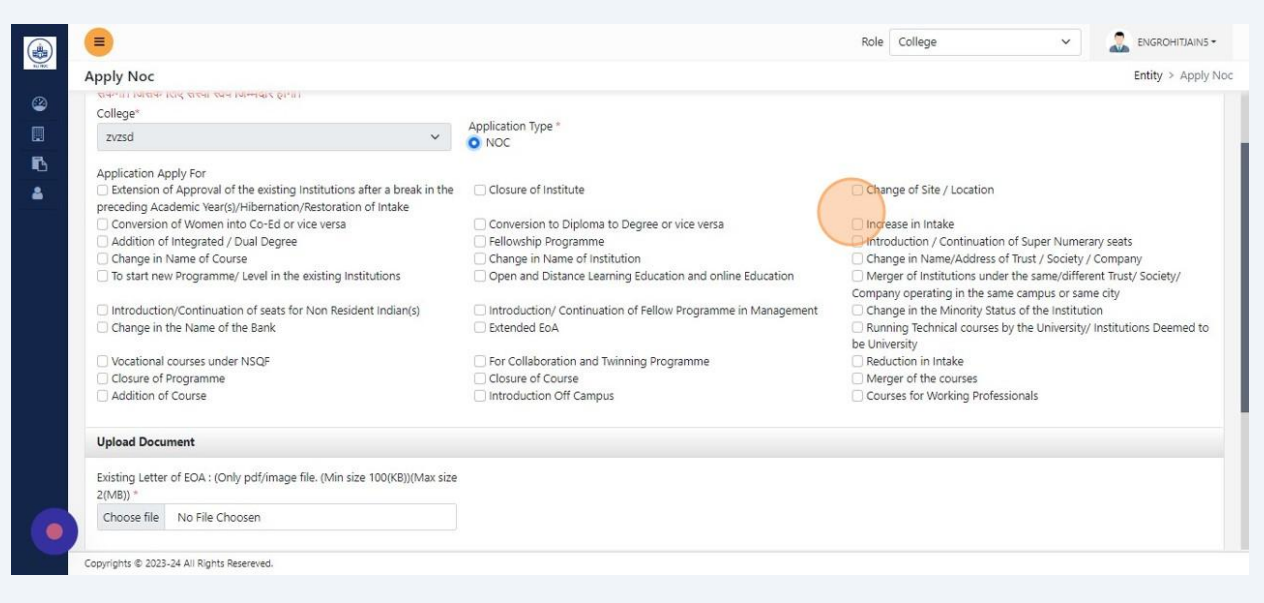

# Click "Preview Application"

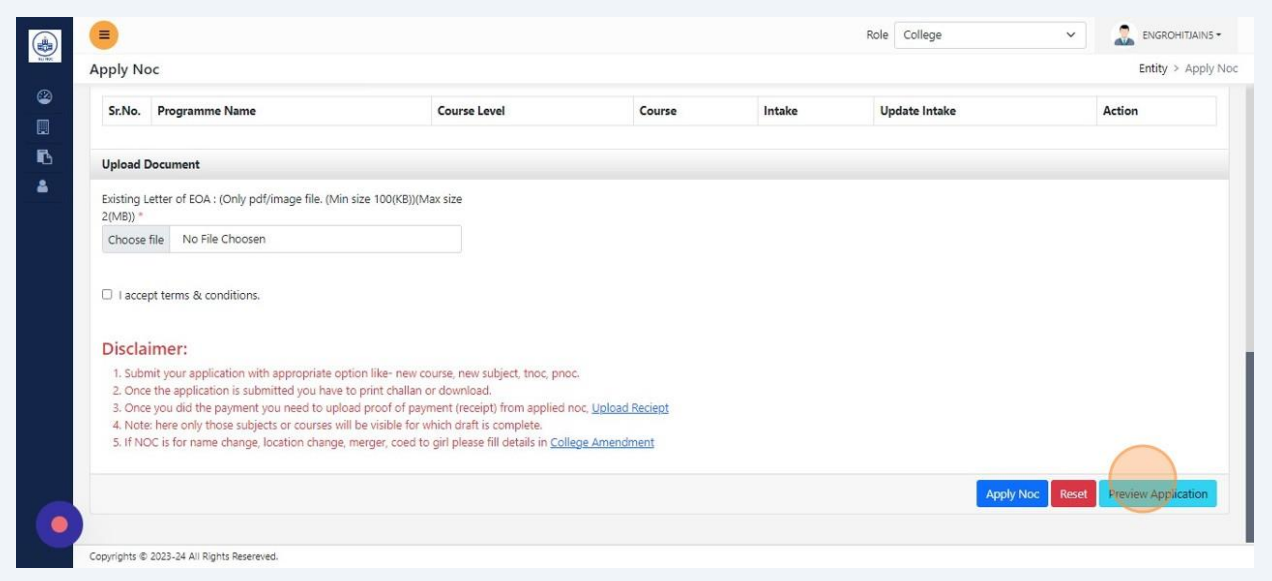

### Click "Apply Noc"

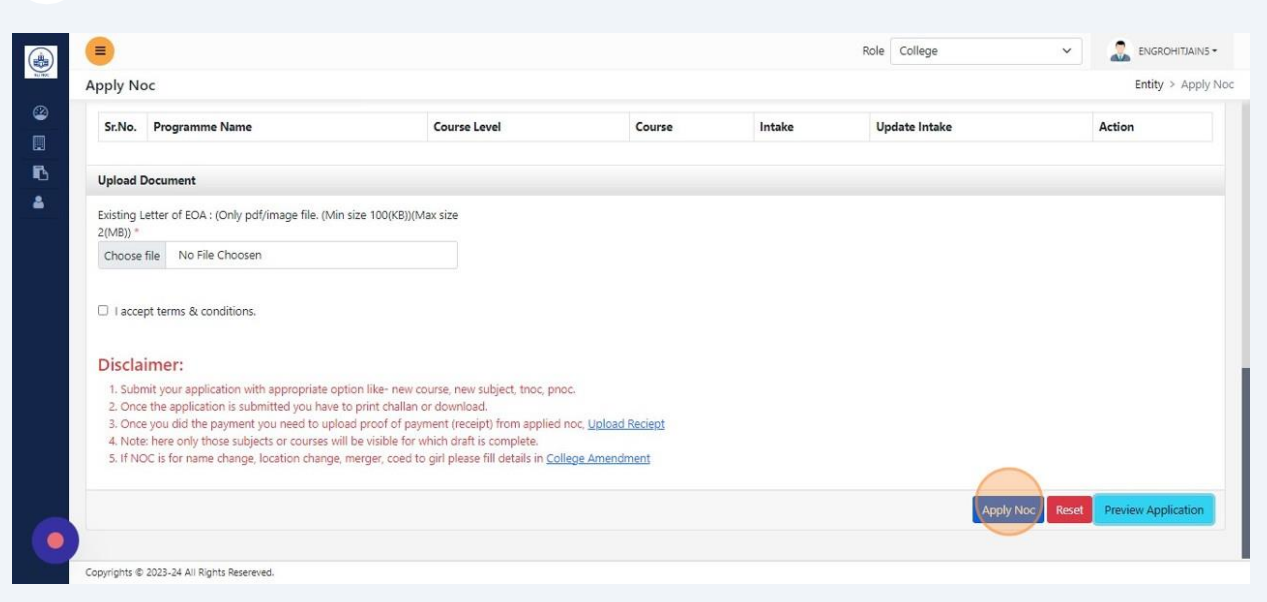

### Click "Add FDR"

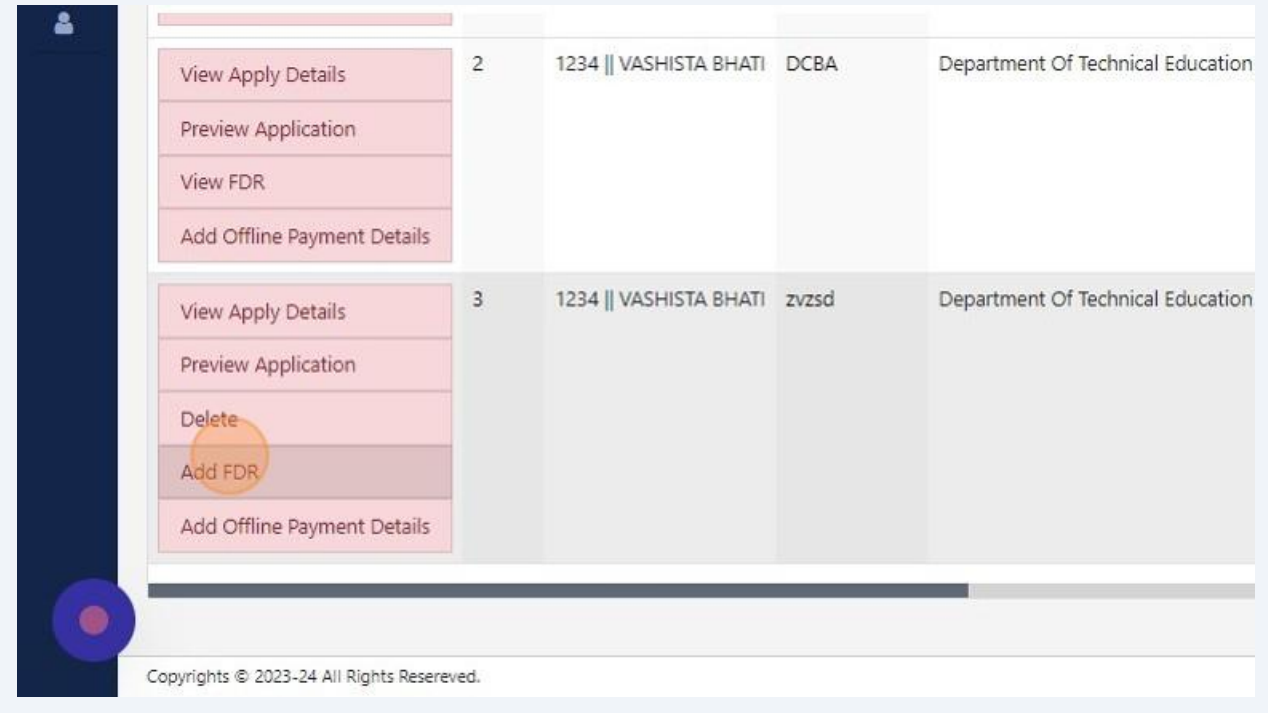

# Fill required details and Click "Save"

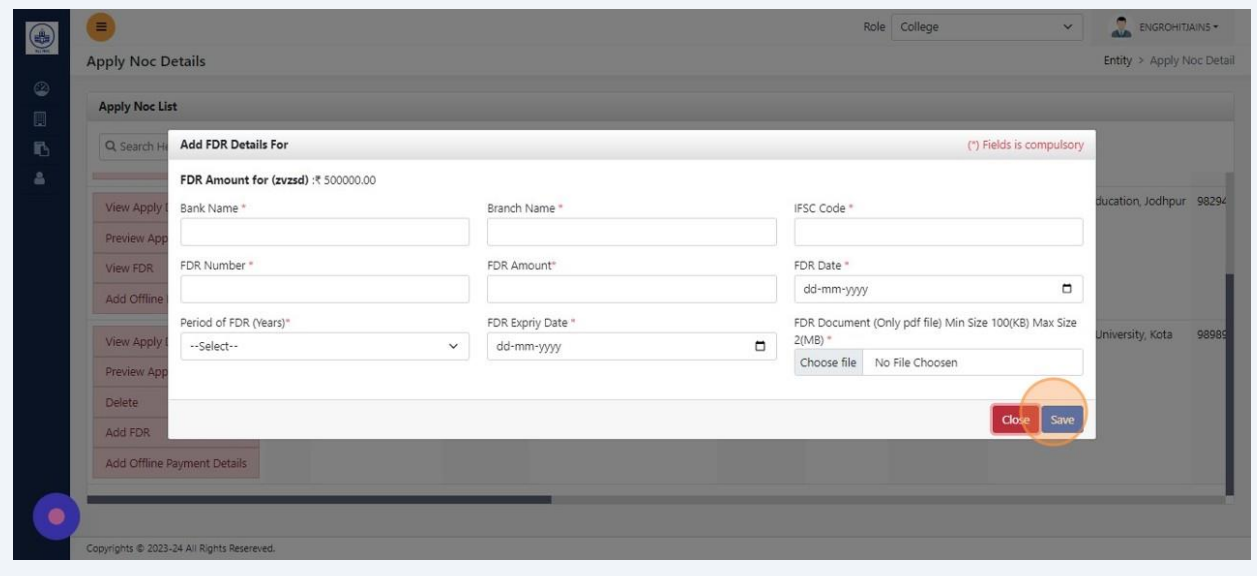

# Click "Add Offline Payment Details"

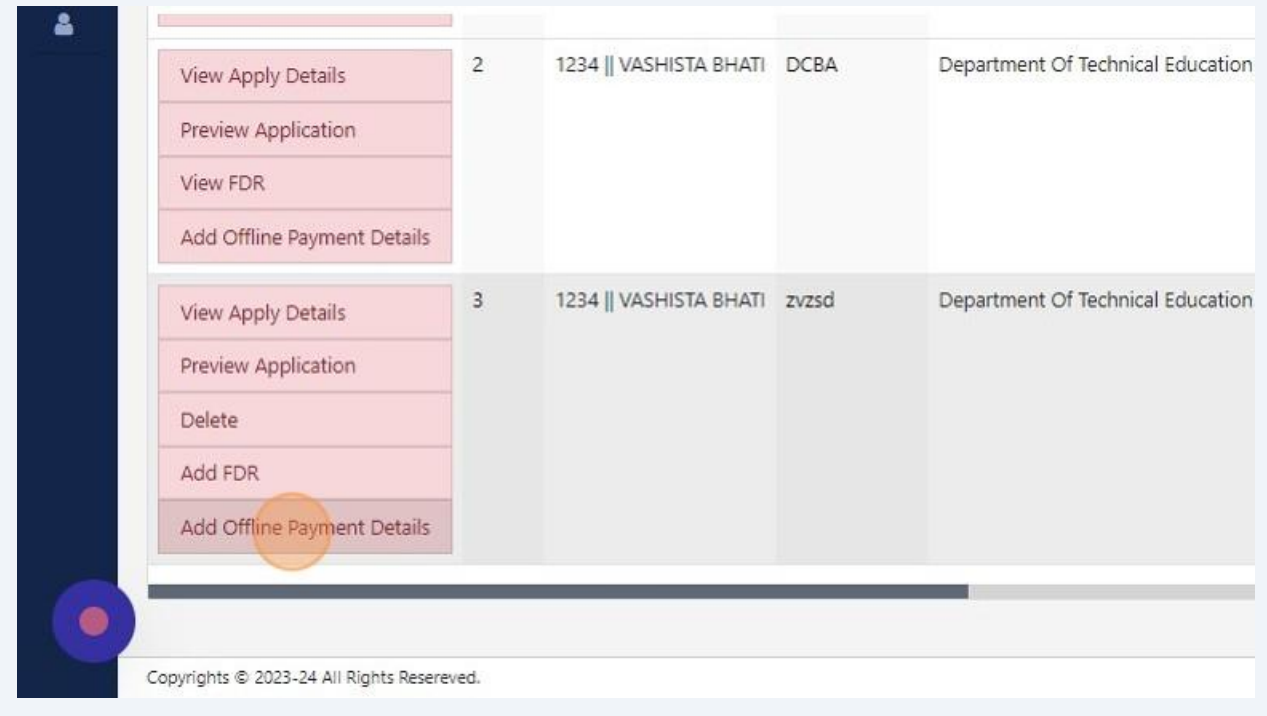

#### Fill Demand draft details

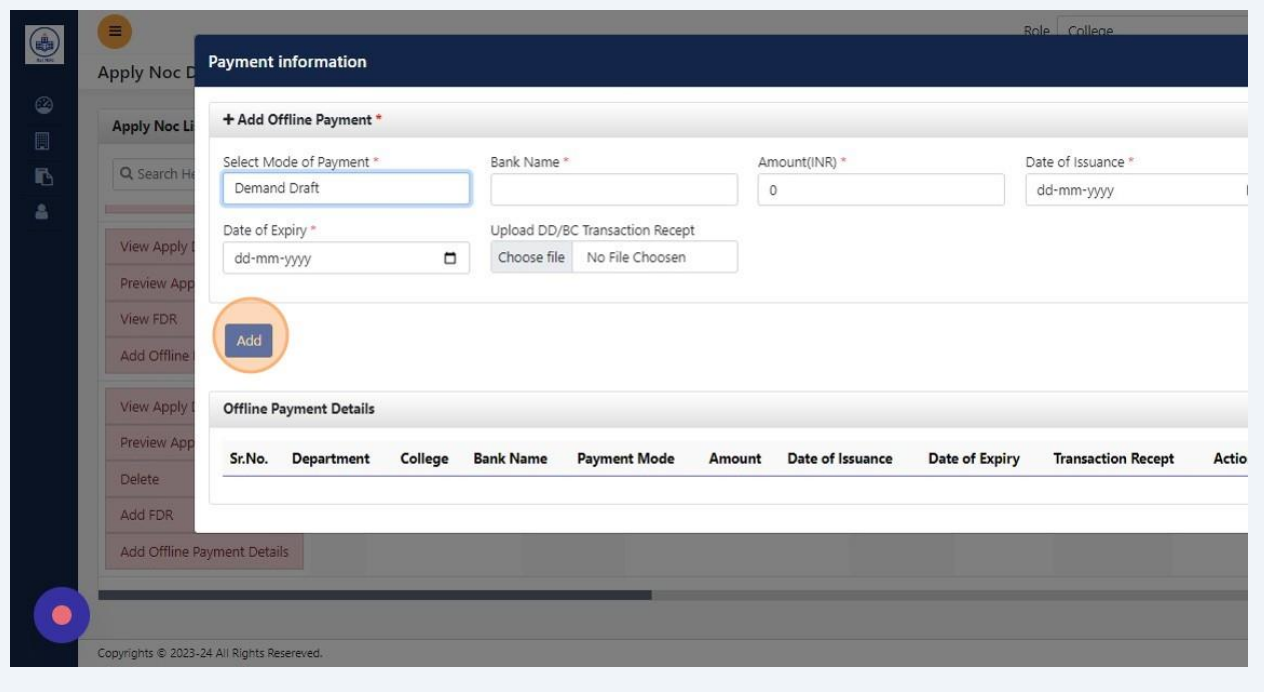

#### Click "Preview Application"

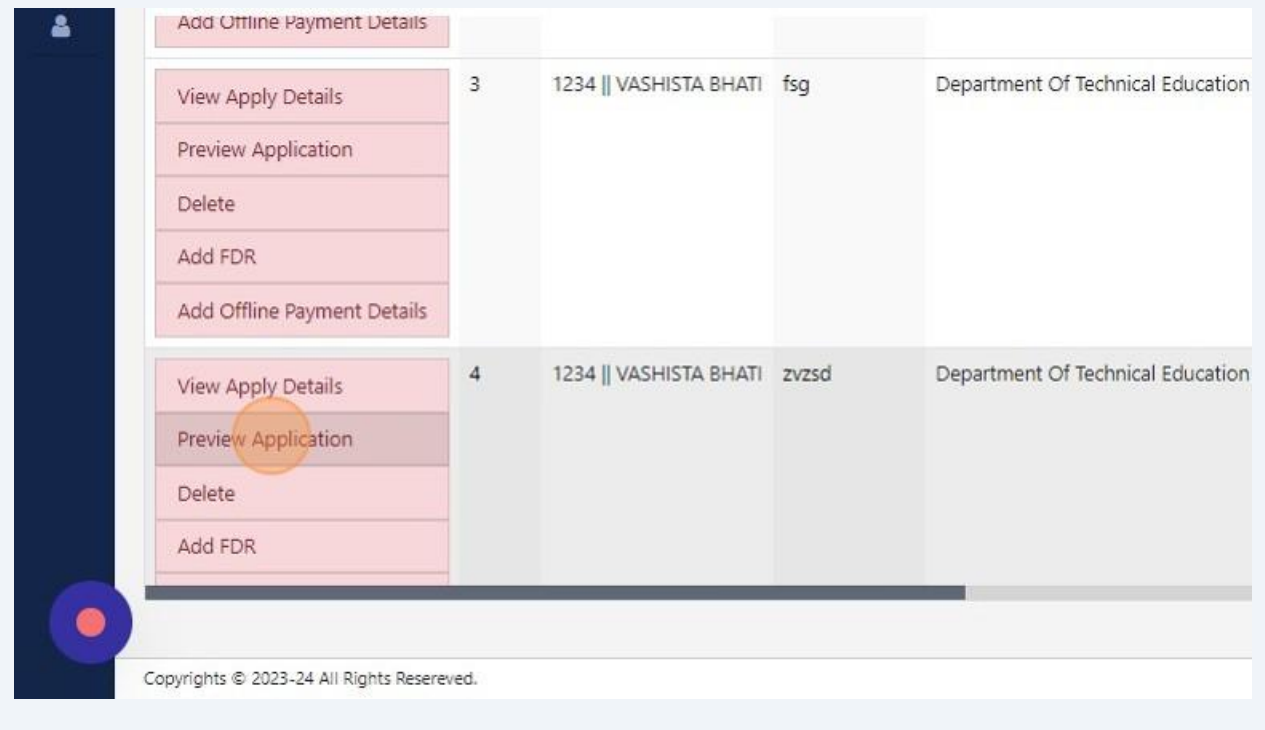

#### Click this button field.

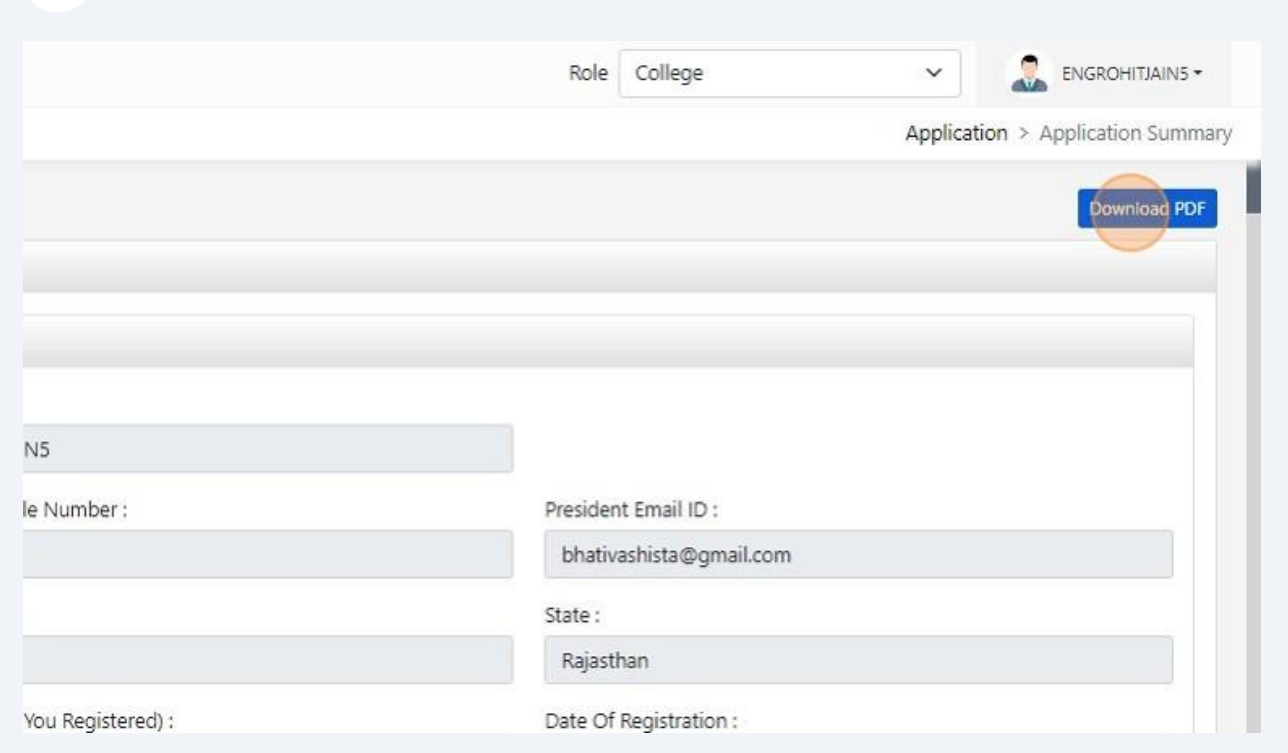

# Thank You